# TP-LINK®

# **User Guide**

### TL-SC3171

## Day/Night Surveillance Camera

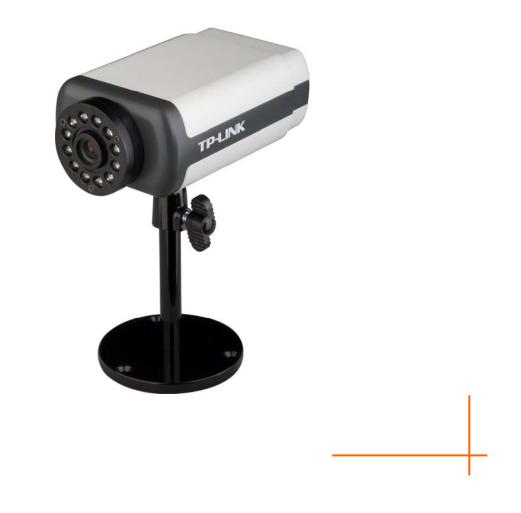

Rev: 1.0.1 1910010430

#### **COPYRIGHT & TRADEMARKS**

Specifications are subject to change without notice. **TP-LINK**<sup>®</sup> is a registered trademark of TP-LINK TECHNOLOGIES CO., LTD. Other brands and product names are trademarks or registered trademarks of their respective holders.

No part of the specifications may be reproduced in any form or by any means or used to make any derivative such as translation, transformation, or adaptation without permission from TP-LINK TECHNOLOGIES CO., LTD. Copyright © 2010 TP-LINK TECHNOLOGIES CO., LTD.

All rights reserved.

http://www.tp-link.com

#### FCC STATEMENT

FC

This equipment has been tested and found to comply with the limits for a Class B digital device, pursuant to part 15 of the FCC Rules. These limits are designed to pro-vide reasonable protection against harmful interference in a residential installation. This equipment generates, uses and can radiate radio frequency energy and, if not in-stalled and used in accordance with the instructions, may cause harmful interference to radio communications. However, there is no guarantee that interference will not occur in a particular installation. If this equipment does cause harmful interference to radio or television reception, which can be determined by turning the equipment off and on, the user is encouraged to try to correct the interference by one or more of the following measures:

- > Reorient or relocate the receiving antenna.
- > Increase the separation between the equipment and receiver.
- Connect the equipment into an outlet on a circuit different from that to which the receiver is connected.
- > Consult the dealer or an experienced radio/ TV technician for help.

This device complies with part 15 of the FCC Rules. Operation is subject to the following two conditions:

- 1) This device may not cause harmful interference.
- 2) This device must accept any interference received, including interference that may cause undesired operation.

Any changes or modifications not expressly approved by the party responsible for compliance could void the user's authority to operate the equipment.

#### **CE Mark Warning**

(())

This is a class B product. In a domestic environment, this product may cause radio interference, in which case the user may be required to take adequate measures.

#### CONTENTS

| Package Co     | ontents                                         | .1 |
|----------------|-------------------------------------------------|----|
| Chapter 1      | Minimum System Requirements                     | 2  |
| Chapter 2      | Physical Overview                               | .3 |
| 2.1            | Front View                                      | .3 |
| 2.2            | Bottom view                                     | .3 |
| Chapter 3      | Using IP Camera via Web Browser                 | .5 |
| 3.1            | Obain the IP Address                            | .5 |
| 3.2            | Windows Web Browser                             |    |
| 3.3            | Mac Web Browser                                 |    |
| Chapter 4      | Operating IP Camera via Mobile Phone1           | 2  |
| 4.1            | Mobile Phone Viewing1                           | 2  |
| 4.1.1          | 3G Mobile Phone Streaming Viewing1              |    |
| 4.1.2          |                                                 |    |
| 4.1.3          | 2.5G Mobile Phone Browser Viewing1              | 2  |
| 4.2            | Using IP Camera via iPhone1                     | 3  |
| Chapter 5      | Configuration of Main Menu1                     | 4  |
| 5.1            | Live View1                                      | 4  |
| 5.1.1          | Snapshot1                                       | 4  |
| 5.1.2          | Zoom in / out the image via the monitor window1 | 5  |
| 5.1.3          | Video play buttons1                             | 5  |
| 5.1.4          | Audio buttons1                                  | 5  |
| 5.2            | Setting1                                        | 6  |
| 5.3            | Client Setting1                                 |    |
| 5.3.1          | Mode1                                           |    |
| 5.3.2          | View Size1                                      |    |
| 5.3.3          | Protocol                                        |    |
| 5.3.4          | Video Buffer                                    |    |
| 5.4            | Image Setup1                                    |    |
| 5.4.1          | 5                                               |    |
| 5.4.2          | Contrast                                        |    |
| 5.4.3<br>5.4.4 | Saturation1<br>Hue                              |    |
| 5.4.4          | Default1                                        |    |
| Chapter 6      | Setting-BASIC1                                  |    |
| 6.1            | System                                          |    |
| 6.1.1          | Information                                     |    |
| 6.1.2          | Date/Time                                       |    |
| 6.1.3          | Initialize                                      |    |
| 6.2            | Camera                                          |    |
| 6.2.1          | General                                         |    |
| 6.2.2          | MPEG4                                           |    |
| 6.2.3          | MJPEG                                           |    |
| 6.3            | Network                                         |    |

| 6.3.1      | Information                                   |    |
|------------|-----------------------------------------------|----|
| 6.3.2      | PPPoE (Point-to-Point Protocol over Ethernet) |    |
| 6.3.3      | DDNS (Dynamic DNS)                            | 32 |
| 6.3.4      | UPnP (Universal Plug and Play)                | 36 |
| 6.3.5      | Bonjour                                       | 37 |
| 6.3.6      | IP Notification                               | 37 |
| 6.3.7      | Messenger                                     |    |
| 6.4        | Security                                      | 44 |
| 6.4.1      | Account                                       | 45 |
| 6.4.2      | HTTPS                                         | 46 |
| Chapter 7  | Setting-Advance                               | 48 |
| 7.1        | FTP client                                    | 48 |
| 7.1.1      | General                                       | 49 |
| 7.1.2      | Alarm sending                                 | 49 |
| 7.1.3      | Periodical sending                            | 53 |
| 7.2        | SMTP                                          | 54 |
| 7.2.1      | General                                       | 55 |
| 7.2.2      | Alarm sending                                 | 58 |
| 7.2.3      | Periodical sending                            | 62 |
| 7.3        | HTTP Event                                    | 63 |
| 7.3.1      | General                                       | 64 |
| 7.3.2      | Alarm sending                                 | 65 |
| 7.4        | Alarm Output                                  | 67 |
| 7.4.1      | Setting                                       | 68 |
| 7.5        | Schedule                                      | 71 |
| 7.5.1      | Setting                                       | 72 |
| 7.6        | Alarm input                                   | 72 |
| 7.6.1      | Setting                                       | 73 |
| 7.7        | Alarm buffer                                  | 73 |
| 7.7.1      | Setting                                       | 74 |
| 7.8        | Motion detection                              | 74 |
| 7.8.1      | Setting                                       | 76 |
| 7.9        | System Log                                    | 76 |
| 7.9.1      | Setting                                       | 77 |
| Appendix . |                                               | 78 |
| FAQ        |                                               | 82 |

#### **Package Contents**

The follow items should be found in your package:

- > TL-SC3171 Day/Night Surveillance Camera
- > Power Adapter
- > Mounting Bracket with three screws, a Lock Ring, a Brace and a Base Plate
- > RJ45 Cable
- > Quick Installation Guide
- > Resource CD, including:
  - This User Guide
  - Application Guide
  - Other helpful information

#### P Note:

Make sure that the package contains the above items. If any of the listed items are damaged or missing, please contact your distributor.

#### Chapter 1 Minimum System Requirements

We strongly recommend your computers follow our minimum requirements in order to use this IP-Camera normally. If your computer doesn't meet these requirements below, it might cause some problems.

| ltem                | Requirements                                                                  |
|---------------------|-------------------------------------------------------------------------------|
| CPU                 | Pentium 4 1600MHz (or equivalent AMD)                                         |
| Graphic<br>Card     | 64 MB RAM graphic cards(or equivalent on-board graphic cards)                 |
| RAM                 | 512 MB                                                                        |
| Operating<br>System | Windows 98, Windows ME (Please see Internet in the Note)                      |
|                     | Windows2000, 2003, XP, Vista, Mac OS X Leopard, Linux                         |
|                     | Windows OS: Internet Explorer, Safari; Firefox, Google Chrome; Opera, Maxthon |
| Web<br>Browser      | MAC OS: Safari, Firefox                                                       |
|                     | Linux OS: Firefox                                                             |

#### P Note:

- 1. If you are using Windows 98 or Windows ME, please install IP Installer before using WEB UI to ensure the system runs normally.
- 2. If you can't view the record video file, please install **Xvid codec** while installing Intelligent IP Installer. (For Windows 98, ME or 2000 server, the codec might not work properly. You'll need to download Xvid codec 1.0 from the Internet.)
- 3. Please always update the latest Windows component. (Net Framework, Windows Media Player, Enhance ActiveX Security)

#### Chapter 2 Physical Overview

#### 2.1 Front View

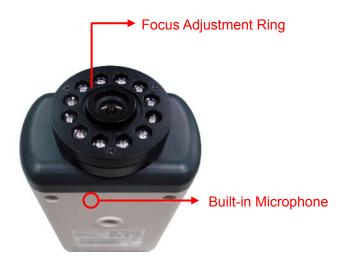

Figure 2-1 Focus Adjustment Ring: Adjust the focus to get a clear image.

Built-in Microphone: Built-in microphone for two-way audio.

#### 2.2 Bottom view

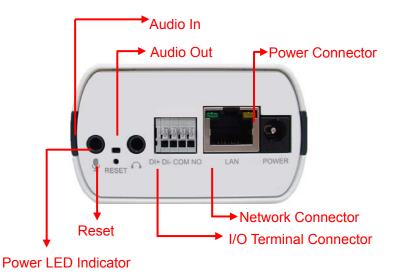

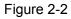

Wireless Antenna: For connection of IEEE 802.11b/g wireless network.

Audio In: To support audio in with Microphone for two way audio.

Audio Out: To support audio out with earphones or speakers for two way audio.

Power Connector: For connection of 12V DC input.

Power LED Indicator: Power LED will light up after completing the boot process.

**Reset**: To successfully restore the camera to factory defaults, please keep the device powered on, then press and hold the **Reset** Button for at least 10 seconds. The CPU of the camera starts to work completely 1 minute after you release the **Reset** button.

**I/O Terminal Connector**: Input/Output to support External Alarm and Sensor used for motion detection, event triggering and alarm notification, etc.

**Network Connector**: For connection to the Ethernet via RJ45 standard.

#### Chapter 3 Using IP Camera via Web Browser

#### 3.1 Obain the IP Address

1. Insert the provided CD into your CD-ROM driver. The Setup Wizard will automatically pop up on your computer's screen as shown in the figure below.

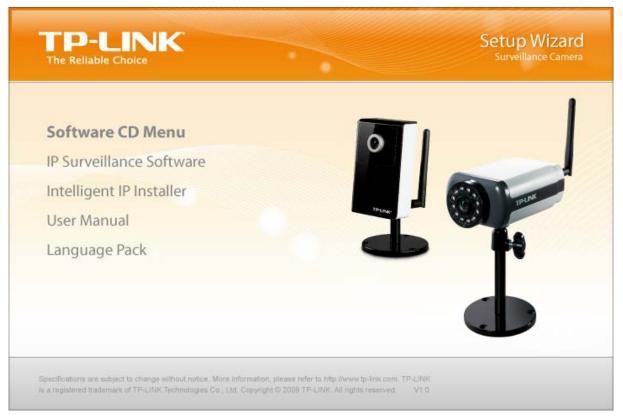

Figure 3-1

2. Choose the **Intelligent IP Installer**, and then the next screen appears. Clicjk on **Intelligent IP Installer** to begin the installation.

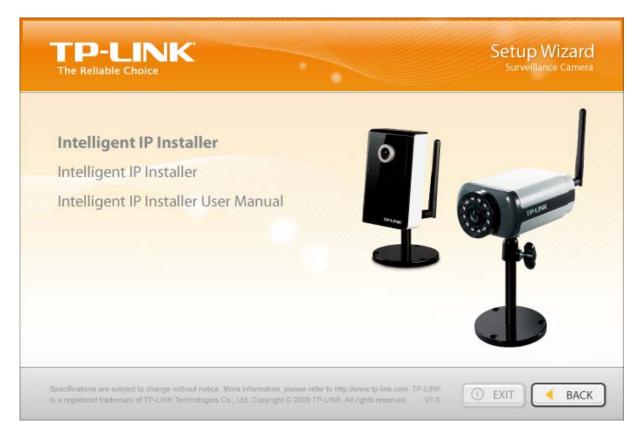

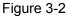

3. After the installation is finished, click **Start > Program Files > TP-LINK >Intelligent IP Installer** to start using the program.

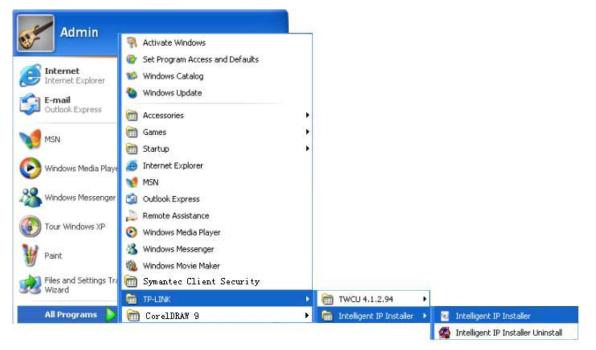

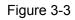

4. The following screen will then display. Click the **Search** button to search Network Cameras in the network; it displays Network Cameras information including IP Address.

| ۲  | Intelligent IP                                                                                                    | Installer                   |                             |                                            |                      |           |                 |   |
|----|----------------------------------------------------------------------------------------------------|-----------------------------|-----------------------------|--------------------------------------------|----------------------|-----------|-----------------|---|
|    | Surveillan                                                                                                    | ce Tech.                    | Innovato                    | r                                          |                      |           |                 |   |
| •0 |                                                                                                    | er 🖸 About                  |                             |                                            |                      |           |                 |   |
|    | -UPnP device list                                                                                                    |                             |                             |                                            |                      |           |                 |   |
|    |                                                                                                    |                             | 1                           | 1                                          | [                    | _         |                 | _ |
|    | Name<br>Network Camera                                                                                                    | IP Address<br>192.168.1.100 | MAC Address<br>001BFE007DEE | Mod. Name<br>Day/Night Surveillance Camera | Mod. ID<br>TL-SC3171 | <u>\$</u> | Setup           |   |
|    | _                                                                                                    |                             |                             |                                            |                      | 8         | Upgrade         |   |
|    |                                                                                                    |                             |                             |                                            |                      | 35        | Factory default |   |
|    |                                                                                                    |                             |                             |                                            |                      | U         | Reboot          |   |
|    |                                                                                                    |                             |                             |                                            |                      |           |                 |   |
|    |                                                                                                    |                             |                             |                                            |                      |           |                 |   |
|    |                                                                                                    |                             |                             |                                            |                      |           |                 |   |
|    |                                                                                                    |                             |                             |                                            |                      |           |                 |   |
|    | Search Dink to IE                                                                                                    |                             |                             |                                            |                      |           |                 |   |
|    | - Hint                                                                                                    |                             |                             |                                            |                      |           |                 |   |
|    | Click on the device list to select a device and click on function buttons to execute. Click on Search to clean<br>up the device list and search all devices within the same subnet again. |                             |                             |                                            |                      |           |                 |   |
|    |                                                                                                    |                             |                             |                                            |                      |           |                 |   |
| Ľ  |                                                                                                    |                             |                             |                                            |                      |           |                 |   |

Figure 3-4

#### 3.2 Windows Web Browser

1. Click **Link to IE** button in Figure 3-4 or launch your web browser, and enter the IP address (obtain from Figure 3-4) of the IP camera in the Location / Address field of your browser.

| 🗟 abor  | 🗟 about:blank - Microsoft Internet Explorer |             |          |        |        |         |          |  |
|---------|---------------------------------------------|-------------|----------|--------|--------|---------|----------|--|
| File E  | dit View                                    | Favorites   | Tools He | lp     |        |         | <b>.</b> |  |
| Ва      | ck • 🤁                                      | - 🗙         | 2 🏠      | Search | 쑷 Favo | rites 🧭 | ) ×      |  |
| Address | http://1                                    | 92.168.1.10 | 0/       | *      | 🔁 Go   | Links 🌺 | 🔩 👻      |  |

#### P Note:

- For the first time login with IE, you will need to enable "Download signed ActiveX controls". Please go to Tool→Internet Options...→Security→Custom Level... and find Download signed ActiveV controls to prompt it. For detailed information, please refer to the Quick Installation Guide.
- If you only want to view the video without setting page, enter "<u>http://<IP>/index2.htm</u>" as your web URL . For example, you can enter <u>"http://192.168.1.100/index2.htm</u>" as your web URL to view the video without setting page.
- 2. Enter the default User name "admin" and password "admin" in the login window as shown below.

| Connect to 192.168.1.100                                               |
|------------------------------------------------------------------------|
|                                                                        |
| Day/Night IP Camera<br>User name:<br>Password:<br>Bemember my password |
| OK Cancel                                                              |

Figure 3-5

#### P Note:

The default User name "admin" and Password "admin" are set at the factory for the administrator. You can change them in the Account Menu. (Please check "**SETTING**  $\rightarrow$  **BASIC**  $\rightarrow$  **Security**  $\rightarrow$  **Account**")

3. The web-based management page will display on your screen. On the leftmost column of the web-based management page are **Setting**, **Client Setting**, and **Image Setup**. For more details, you can refer to <u>Section 5.2 Setting</u>, <u>Section 5.3 Client Setting</u> and <u>Section 5.4 Image Setup</u>.

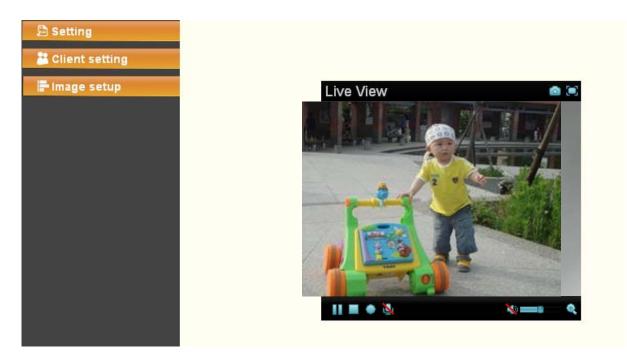

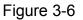

#### 3.3 Mac Web Browser

1. Click the **Safari** icon on the screen as the figure below shown, and enter the IP address of the IP camera (which can be obtained from Figure 3-4) in the Location / Address field of your browser.

#### P Note:

If you only want to view the video without setting page, enter <u>"http://<IP>/index2.htm"</u> as your web URL. For example, you can enter <u>"http://192.168.1.100/index2.htm"</u> as your web URL to view the video without setting page.

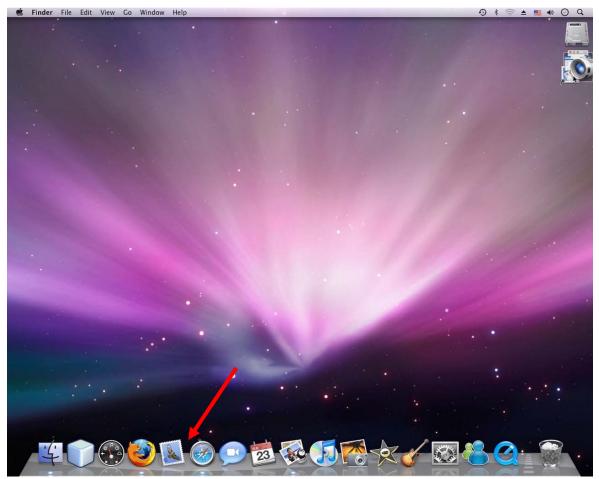

Figure 3-7

2. Enter the default User name "admin" and password "admin" in the dialog box as shown below.

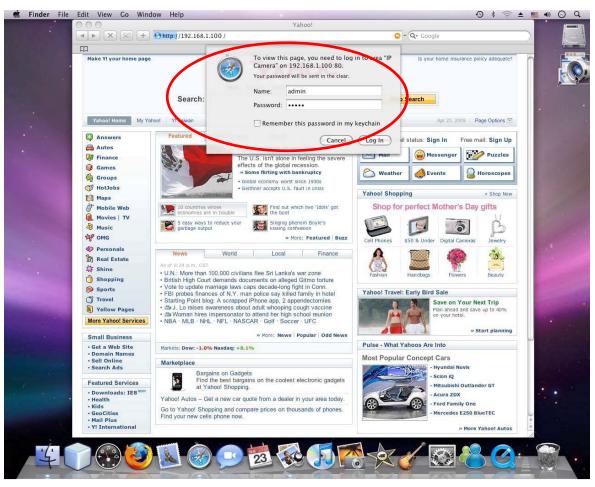

Figure 3-8

#### P Note:

The default Name "admin" and Password "admin" are set at the factory for the administrator. You can change them in the Account Menu (Please check "**SETTING**  $\rightarrow$  **BASIC**  $\rightarrow$  **Security**  $\rightarrow$  **Account**").

3. The web-based management page will be display on your screen. In the leftmost column of the web-based management page are Setting, Client Setting, and Image Setup. For more details, you can refer to Section 5.2 Section 5.3 and Section 5.4.

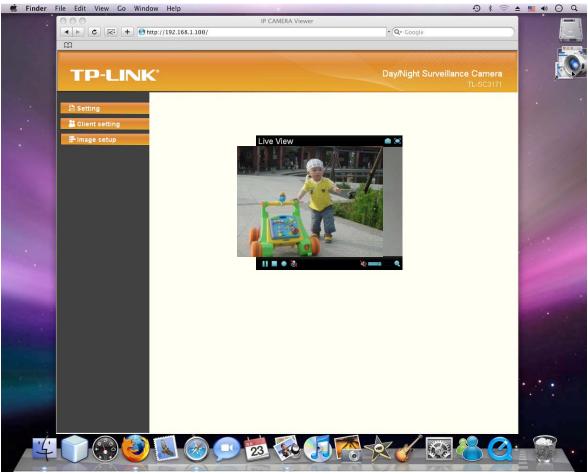

Figure 3-9

#### Chapter 4 Operating IP Camera via Mobile Phone

#### 4.1 Mobile Phone Viewing

#### 4.1.1 3G Mobile Phone Streaming Viewing

For 3G mobile phone viewing, type "**rtsp://<IP>:<PORT>/video.3gp** " into your 3G Streaming Link. <IP> is the Public IP address of your IP camera; <PORT> is the RTSP port of your IP camera (Default value is 554.) Example: rtsp://100.10.1:554/video.3gp

#### P Note:

You can also use RTSP clients (RealPlayer, VLC, QuickTime Player...etc.) to view RTSP streaming, just type in "**rtsp://<IP>:<PORT>/video.3gp**" as the Player URL.

#### 4.1.2 2.5G Mobile Phone WAP Viewing

For 2.5G mobile phone viewing, type "http://<IP>/mobile.wml" into your 2.5G WAP Browser. <IP> is the Public IP address of your IP camera.

#### 4.1.3 2.5G Mobile Phone Browser Viewing

For 2.5G mobile phone viewing, type "http://<IP>/mobile.htm" into your 2.5G Web Browser. <IP> is the Public IP address of your IP camera.

#### 4.2 Using IP Camera via iPhone

You can use TP-LINK Web User Interface via iPhone. Please follow the setting process below. Then you can use TP-LINK Web UI via iPhone.

1. Select Safari function

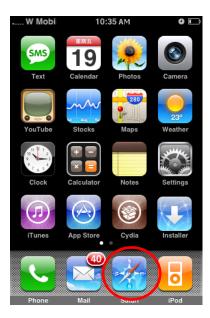

3. Enter name and password. Default values are both admin. Then click Log in

|           | TW    | 3           | \$     | 10:59   | AM    | 200     |       | 0    |    |
|-----------|-------|-------------|--------|---------|-------|---------|-------|------|----|
|           |       | Lo          | g into | this s  | ecure | web     | site  | -    |    |
|           | Cance | el          | Seci   | ure '   | Wet   | osit    | -     | Log  | In |
|           |       |             |        |         |       |         |       |      |    |
| 1         | adm   | nin         |        |         |       |         |       |      | 8  |
| $\langle$ |       |             |        | /       |       |         |       |      | 8  |
|           |       |             |        |         |       | 2.1.1.2 |       |      |    |
|           |       | Passv       | vord w | rill be | sent  | in th   | e cle | ar.  |    |
|           | 1 :   | 2 3         | 4      | 5       | 6     | 7       | 8     | 9    | 0  |
|           |       |             |        |         |       |         |       |      | "  |
|           |       | <u>'</u> ]: | ;      | (       | 2     | \$      | ă     | @    | Ű  |
|           | #+=   |             | ,      |         | ?     | !       | ,     | I    | ×  |
|           |       |             |        |         |       |         |       |      |    |
|           | AB    | С           |        | spa     | ace   |         |       | retu | rn |

#### 2. Enter IP address in your web link.

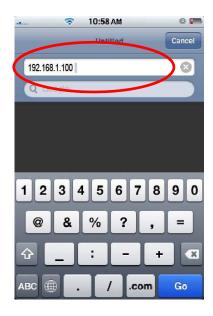

4. The TP-LINK User Interface and live image will show up in the middle of the screen.

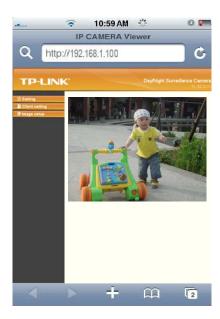

**Note:** It will show continuous snapshots not a real time video streaming. Therefore, the recording feature is disabled.

#### Chapter 5 Configuration of Main Menu

You would find that the illustrative web pages in this Manual are all orange. Please note that they're from our latest firmware, which can be downloaded from our website. Web pages in our previous firmware are blue.

On the leftmost column of the web-based management page are **Setting**, **Client Setting**, **Image Setup**. For more details, you can refer to <u>Section 5.2</u>, <u>Section 5.3</u>, and <u>Section 5.4</u>.

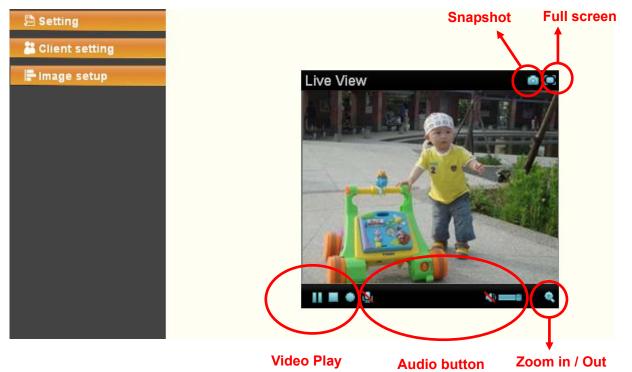

On the right column of the web-based management page, you can use Live View. There are four different functions which are **Snapshot**, **Zoom**, **Audio** and **Video Play.** You can see more details as follows.

#### 5.1 Live View

#### 5.1.1 Snapshot

You can capture a still image shot by the camera and save it in your computer.

| Symbols Meaning |                                      |  |
|-----------------|--------------------------------------|--|
| ۵               | click to display a snapshot window   |  |
| Save<br>Image   | to save the picture in your computer |  |
| Close           | to return to the view page           |  |
|                 | full Screen                          |  |

#### 5.1.2 Zoom in / out the image via the monitor window

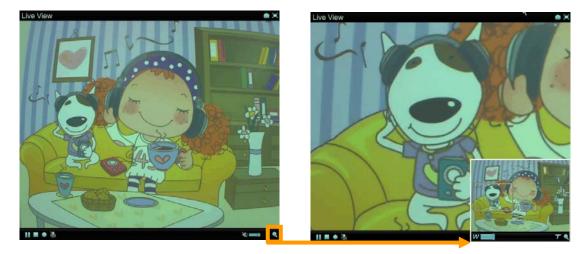

- Click 🔍 to display the digital zoom in window.
- Pull the **W** and **T** to adjust the digital zoom range, and it will be showed on the above window.
- You can use the left click of your mouse to move the Low to any where on the window to view the desired detail more clearly.

| Symbols | Meaning                  |  |  |  |
|---------|--------------------------|--|--|--|
|         | Pause the current video  |  |  |  |
|         | Play the video           |  |  |  |
|         | Stop the current video   |  |  |  |
| ٠       | Record the current video |  |  |  |

#### 5.1.3 Video play buttons

#### 5.1.4 Audio buttons

| Symbols    | Meaning               | CP Note                                                                                                    |
|------------|-----------------------|----------------------------------------------------------------------------------------------------|
| <b>4</b> D | Speakers turned on    | mean the speakers of your computer are<br>turned on to transmit the sounds from the<br>connected IP camera(s) |
| 1          | Speakers turned off   |                                                                                                    |
| ٩          | Microphone turned on  | mean you can broadcast to the connected<br>IP camera(s) via the Ethernet using your<br>microphone             |
| 2          | Microphone turned off |                                                                                                    |

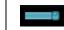

#### 5.2 Setting

🖻 Setting

This function is only for the Administrator. Click this button to get into the **Basic** and **Advance settings** menus.

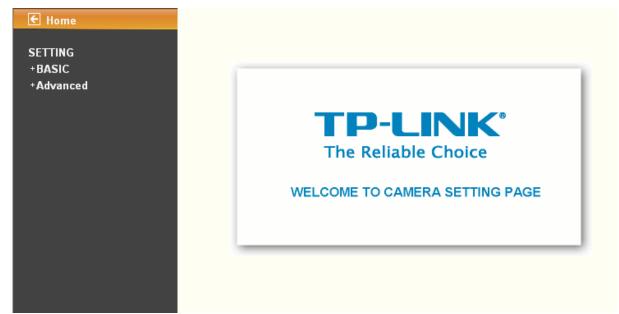

There are four sub-menus under the **BASIC** menu, which includes **System**, **Camera**, **Network**, and **Security**. For more information, you can refer to <u>Section 6.1 System</u>, <u>Section 6.2 Camera</u>, <u>Section 6.3</u> <u>Network</u> and <u>Section 6.4 Security</u>.

There are nine sub-menus under the Advance menu, which includes FTP Client, SMTP, HTTP event, Alarm output, Schedule, Alarm input, Motion detection, and System Log. Fore more information, you can refer to Section 7.1, Section 7.2, Section 7.3, Section 7.4, Section 7.5, Section 7.6, Section 7.7 and Section 7.8.

#### 5.3 Client Setting

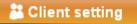

This function is only for the client.

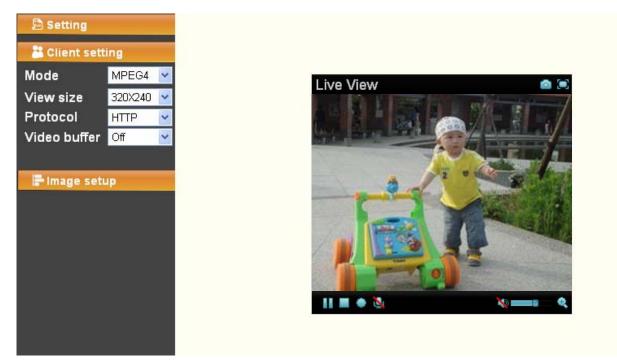

Click this button to configure the settings of IP Camera, which includes **Mode**, **View Size**, **Protocol**, and **Video Buffer**.

#### 5.3.1 Mode

Click the drop-down list to choose MPEG4, MJPEG and JPEG video compression mode.

#### P Note:

MJPEG streaming is unavailable if **RTSP mode** is On (Please check **SETTING**  $\rightarrow$  **BASIC**  $\rightarrow$  **Camera**  $\rightarrow$  **General**).

#### 5.3.2 View Size

Select the desired display image resolution to 640\*480 or 320\*240. It is suggested that you go to Client Setting to select a suitable View Size before using the IP camera as shown in the figure below. For the PC whose resolution is less than 1280\*1024, View Size of 320\*240 is recommended.

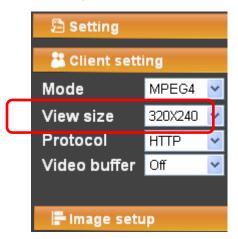

#### 5.3.3 Protocol

Select the transferring protocol from TCP, UDP, HTTP and Multicast.

#### P Note:

This item appears just after **RSTP mode** is enabled (selecting **SETTING**  $\rightarrow$  **BASIC**  $\rightarrow$  **Camera**  $\rightarrow$ 

#### General).

#### 5.3.4 Video Buffer

Turn the Video Buffer function **ON / OFF**. The Video Buffer function makes the streaming more smoothly in unsteady network environment, but might cause a little delay in live viewing.

#### 5.4 Image Setup

#### F Image setup

You can use the tool bar to optimize video Brightness, Contrast, Saturation and Hue.

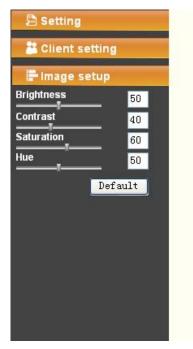

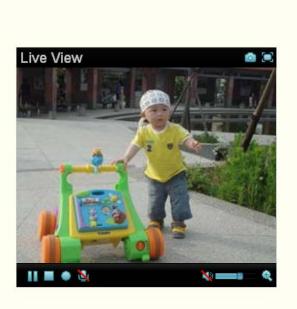

#### 5.4.1 Brightness

The higher value the **brightness** is, the brighter the image is.

#### 5.4.2 Contrast

The contrast is a measure of a display system, defined as the ratio of white to black that the system is capable of producing. The higher value the **contrast** is, the more delicate color you can get.

#### 5.4.3 Saturation

The saturation of a color is determined by a combination of light intensity and how much it is distributed across the spectrum of different wavelengths. The higher value the saturation is, the more colorful the image will be.

#### 5.4.4 Hue

Hue is one of the three main attributes of perceived color, which is affected by different wavelength of color. With higher value of hue, color will be much more vivid.

#### 5.4.5 Default

After the adjustment of all settings, you can still click **Default** to make the setting back to the factory default settings.

#### Chapter 6 Setting-BASIC

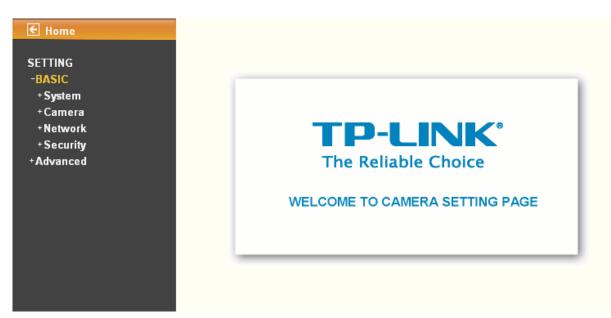

Click BASIC to display the submenus including System, Camera, Network, and Security.

#### 6.1 System

Click System to display the submenus including Information, Date/Time, and Initialize.

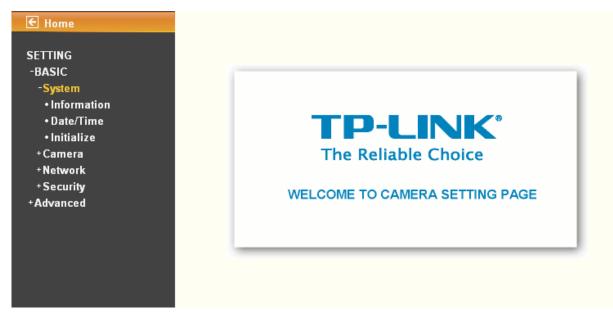

#### 6.1.1 Information

The **Information** page provides the basic information of the product which includes Product Name, Firmware Version and Web Version.

| € Home                      | Information                                               |  |
|-----------------------------|-----------------------------------------------------------|--|
| SETTING<br>-BASIC           | Product name Day/Night Surveillance Camera                |  |
| -System<br>• Information    | Firmware version LM.1.6.16.05 Tue Feb 9 19:38:36 CST 2010 |  |
| • Date/Time<br>• Initialize | Web version                                               |  |
| +Camera<br>+Network         |                                                           |  |
| + Security<br>+ Advanced    |                                                           |  |

#### 6.1.2 Date/Time

The **Date/Time** page displays all options of time setting.

|                                   | /Time             |                                                      |
|-----------------------------------|-------------------|------------------------------------------------------|
| SETTING<br>-BASIC Curr<br>-System | rent date/time    | 1970-01-01 02:08:42                                  |
|                                   | clock             | 2010-02-24 18:02:30                                  |
|                                   | e/time format     | yyyy-mm-dd hh:mm:ss 💌                                |
| • Initialize<br>+ Camera Adju     | ust               | ◯ Keep current setting                               |
| +Network                          |                   | Synchronize with PC                                  |
| +Security                         |                   | 🔿 Manual setting                                     |
| +Advanced                         |                   | 2010 - 02 - 24 - 24 - 17 - 59 - 59 - 09 -            |
|                                   |                   | Synchronize with NTP                                 |
|                                   |                   | NTP server name                                      |
|                                   |                   | pool.ntp.org 🛛 🗹 Auto                                |
|                                   |                   | Interval 1 💌 hours                                   |
| = Tim                             | e zone            | (GMT+08:00)Beijing, Chongqing, Hong Kong, Urumqi 🛛 😪 |
| 💻 Day                             | light Saving Time | ⊙ On 🔿 Off                                           |
| Star                              | rt time           | 💿 By date 🔿 By week number                           |
|                                   |                   | January 👻 First 💟 Mon 😪 1 💟 0 💌 : 00 💌               |
| End                               | 1 time            | 💿 By date 🔘 By week number                           |
|                                   |                   | January First Mon 1 0 : 00 V                         |
|                                   |                   | OK Cancel                                            |

- > **Current date/time**: Displays the current date and time of this IP Camera.
- > **PC clock**: Displays the date and time of the monitoring PC clock.
- > Date/time format: You can click the drop-down list to select different time display formats.
- > Adjust: You can select one of those four adjusting modes for your IP Camera.
  - Keep current setting: Select this mode to keep the current date and time of this IP Camera.
  - **Synchronize with PC**: Select this mode to keep the date and time of this IP Camera the same with the monitoring PC.
  - **Manual setting**: Select this mode to adjust manually the date and time of this IP Camera.
  - **Synchronize with NTP**: Specify the NTP server name and the Refresh Interval to synchronize the date and time of this IP Camera with those of the time server, known as the NTP server.

#### P Note:

The NTP server (Network Time Protocol) is the time server which is an Internet standard protocol built on the top of TCP / IP. This assures accurate synchronization to the millisecond of computer clock time in a network of computers.

- **Time zone**: You can select the format from Greenwich Mean Time. The time displayed will be the same as the current date / time option.
- Daylight Saving Time (DST; also summer time in British English): It is the practice of advancing clocks so that afternoons have more daylight and mornings have less. Here you can find the daylight saving time around the world: <a href="http://en.wikipedia.org/wiki/Daylight saving time around the world">http://en.wikipedia.org/wiki/Daylight saving time around the world</a>:

#### 6.1.3 Initialize

| E Home                   | Initialize             |                    |           |
|--------------------------|------------------------|--------------------|-----------|
| SETTING                  |                        |                    |           |
| -BASIC                   | Reboot                 | Reboot             |           |
| -System<br>• Information | Factory default        | Factory default    |           |
| • Date/Time              | Backup setting data    | Save               |           |
| • Initialize<br>+ Camera | Restore setting        |                    | Browse OK |
| +Network                 | 📕 Firmware upgrade     |                    | Browse OK |
| + Security<br>+ Advanced | 📕 Upload language pack |                    | Browse OK |
|                          |                        | Language : English |           |

- Reboot: Click this button to reboot this IP Camera. A confirmation dialogue will appear and then click OK to process. It takes two minutes to reboot this IP Camera.
- Factory default: Click this button to reset this IP Camera to the factory default settings. A confirmation dialogue will appear and then click OK to process. The network LED indicator on the IP Camera will start to blink. This IP Camera will reboot automatically after the restoring has been finished. Don't turn off this IP Camera during this process.
- Backup setting data: You can save configuration setting data of this IP Camera into a file. Click Save and follow the instructions on the browser to save this setting data file to specified location.
- Restore setting: Download the saved setting data of this IP Camera. Click Browse... and select the saved file. Click OK and this IP Camera is adjusted according to the loaded data and then restarted.
- Firmware upgrade: Upgrade the device software. Click Browse... and select the file for upgrading. A confirmation dialogue will appear. Click OK to start. This IP Camera will reboot after upgrading has been finished.

#### P Note:

Use only upgrade files that are special for this IP Camera. Otherwise problems may occur. Don't turn off the IP Camera power or disconnect the network until the upgrading is completed.

Upload language pack: Upgrade the device language pack. Click Browse... and select the file for upgrading. A confirmation dialogue will appear. Click OK to start upgrading. The upgrade is applied immediately. The default language is "English".

#### 6.2 Camera

Click Camera to display the submenus including General, MPEG4 and MJPEG.

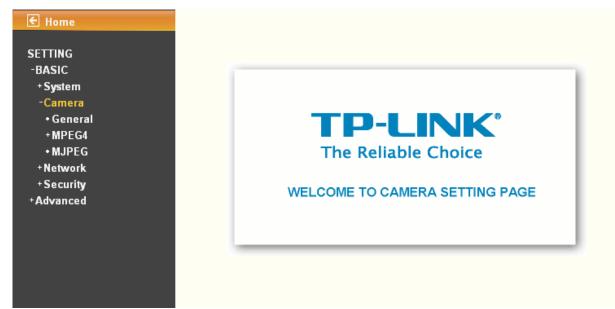

#### 6.2.1 General

| E Home General                                                                                                    |                                                                                                    |
|----------------------------------------------------------------------------------------------------|----------------------------------------------------------------------------------------------------|
| SETTING<br>-BASIC<br>+ System<br>-Camera<br>• General<br>• MJPEG<br>+ Network<br>+ Security<br>+ Advanced<br>General<br>RTP<br>Image rot<br>• Audio Cod<br>• Nite Bal<br>IR<br>Threshold | <ul> <li>On Off</li> <li>RTSP port 554 (1024~65535)</li> <li>Port range 5000 (1024~65532) ~ 7999 (1027~65535)</li> <li>tated</li> <li>None</li> <li>dec On Off</li> <li>SoHz Off Off</li> <li>SoHz Off Auto</li> </ul> |
| Overlay                                                                                                    | <ul> <li>Text overlay ● Privacy mask ● Off</li> <li>OK Cancel</li> </ul>                                                                                                    |

- **RTSP**: Switch is On or Off
  - **RTSP Port**: Specify the transmission port number of RTSP streaming. The default value is 554.
  - Port Range: Specify the transmission port range of RTP streaming video. RTP will select a port

#### randomly from this range.

#### P Note:

RTSP (Real Time Streaming Protocol) is a protocol used in streaming media system which allows clients to remotely control a streaming video server. RTSP is supports by most of the media clients such as Real Player, QuickTime and VLC...etc.

- > **Image rotated**: You can mirror or flip the display screen.
- > Audio Codec: Switch On or Off.
- Exposure mode: You can choose Auto, 50Hz or 60Hz. If you choose Auto option, the camera will adjust automatically to perform well.
- White Balance: You can choose the white balance to Auto, Sunny, Cloudy and Black & White.
- IR: You can choose Auto, On or Off. If you choose Auto option, the camera will adjust automatically to perform well.

#### P Note:

- The effective range of the IR (Infrared) light is 10 meters (33 feet), and it is strongly suggested that you install it in a place without any barriers within 3 meters of the field of view (10 feet). Reflected light from a large closed barrier (such as a wall) may cause the camera to shut down the infrared light.
- Normally, 10 seconds after the environment becomes darker than the threshold, the camera will turn on the IR (Infrared) light. One typical abnormal situation is that a barrier is very close to the camera and shields all available light.
- > Overlay:
  - **Text Overlay**: You can see some information on the display screen which includes Date/Time and user-defined text. Also, you can change the background color.
  - **Privacy Mask**: You can cover a specific area of the video image.

#### 6.2.2 MPEG4

#### A. Computer View

If RTSP is On (see Setting  $\rightarrow$  Basic  $\rightarrow$  Camera  $\rightarrow$  General), the screen will display as shown below.

| E Home                                                                                                    | Computer view                                                                                                    |
|----------------------------------------------------------------------------------------------------|----------------------------------------------------------------------------------------------------|
| SETTING<br>-BASIC<br>+ System<br>-Camera<br>• General<br>-MPEG4<br>• Computer view<br>• Mobile view<br>• MJPEG<br>+ Network<br>+ Security<br>+ Advanced | • Viewer authentication • On • Of         • Multicast streaming • On • Off         • Multicast streaming • On • Off         Multicast address 228.0.0.1         Video port • Auto • 6000       (1024 ~ 65535)         Audio port • Auto • 7000       (1024 ~ 65535)         Time-To-Live 15       (1 to 255)         • Image Size • 640x480 •         • Frame rate 30 • fps         • Quality         • Fixed quality         • Fixed duality         • Fixed bitrate         2048 • kbps |
|                                                                                                    | OK Cancel                                                                                                    |

- Viewer Authentication: If the viewer authentication is On, the users will be requested to type in username and password when viewing through RTSP.
- > Multicast Streaming (If it is ON)
  - Multicast address: Specify the multicast server address.
  - Video/Audio port: Specify the transmission port number of the video data, which is an even number from 1024 to 65534.
  - **Time-To-Live**: Set the maximum TTL (Transistor-Transistor Logic) that multicast can pass through.
- Image Size: Specify the image size when the network camera transmits. You can choose among 640 x 480, 320 x 240, and 160 x 120.
- Frame rate: Set the frame rate of the MPEG4 image. You can choose values from 1, 2, 3, 4, 5, 7, 10, 15, 20, 25, and 30 fps. The unit "fps" stands for "frames per second".
- $\succ$  Quality:
  - Auto: The quality and bitrate will be adjusted automatically according to the frame rate.
  - **Fixed Quality**: You can select the value of quality among Medium, Standard, Good, Detailed and Excellent.
  - **Fixed bitrate**: Set the bitrate of MPEG4 image transmission for a line. You can select the values from 64, 128, 256, 384, 512, 768, 1024, 1280, 1536, and 2048 kbps.

If RTSP is Off (see Setting  $\rightarrow$ Basic  $\rightarrow$  Camera  $\rightarrow$  General), the screen will display as shown below.

| E Home                                 | Computer view                 |
|----------------------------------------|-------------------------------|
| SETTING                                | outputer from                 |
| -BASIC<br>+System                      | Image Size 640x480            |
| -Camera                                | 📕 Frame rate 30 🔽 fps         |
| • General<br>-MPEG4<br>• Computer view | Quality Auto                  |
| • Mobile view                          | 💿 Fixed quality 🛛 Excellent 💌 |
| • MJPEG<br>+Network                    | ○ Fixed bitrate 2048 v kbps   |
| +Security<br>+Advanced                 | OK Cancel                     |

B. Mobile View

If RTSP is On (see Setting  $\rightarrow \text{Basic} \rightarrow \text{Camera} \rightarrow \text{General}),$  the screen will display as shown below.

| 🗲 Home                                                                                                    |                                                                                                    |
|----------------------------------------------------------------------------------------------------|----------------------------------------------------------------------------------------------------|
| SETTING<br>-BASIC<br>+ System<br>-Camera<br>• General<br>-MPEG4<br>• Computer view<br>• Mobile view<br>• MJPEG<br>+ Network<br>+ Security<br>+ Advanced | Mobile view<br>Viewer authentication $\bigcirc$ On $\bigcirc$ Off<br>Multicast streaming $\bigcirc$ On $\bigcirc$ Off<br>Multicast address 226.0.0.1<br>Video port $\bigcirc$ Auto $\bigcirc$ 10000 (1024 ~ 65535)<br>Audio port $\bigcirc$ Auto $\bigcirc$ 11000 (1024 ~ 65535)<br>Time-To-Live 15 (1 to 255)<br>Mage Size 160x120 $\checkmark$<br>Frame rate 5 $\checkmark$ fps<br>Quality<br>$\bigcirc$ Auto<br>$\bigcirc$ Fixed quality Excellent $\checkmark$<br>$\bigcirc$ Fixed bitrate $\boxed{64}$ $\checkmark$ kbps |
|                                                                                                    | OK Cancel                                                                                                    |

- Viewer Authentication: If the viewer authentication is On, the users will be requested to type in username and password when viewing through RTSP.
- > Multicast Streaming (If it is On)
  - Multicast Address: Specify the multicast server address.
  - Video/Audio Port: Specify the transmission port number of the video data, which is an even number from 1024 to 65534. It is set to 10000 and 11000 by default.
  - Time-To-Live: Set the maximum TTL(Transistor-Transistor Logic) that multicast can pass 25

through.

- > Image Size: The image size of Mobile View is fixed at 160 x 120.
- Frame Rate: Set the frame rate of the MPEG4 image. You can choose values from 5, 10fps. The unit "fps" stands for "frames sent per second".
- > Quality:
  - Auto: The quality and bitrate will be adjusted automatically according to the frame rate.
  - **Fixed Quality**: You can select the value of quality among Medium, Standard, Good, Detailed and Excellent.
  - **Fixed bitrate**: Set the bitrate of MPEG4 image transmission for a line. You can select the values from 16, 32, 48, 64, 128, 256bps.

If RTSP is Off (see Setting  $\rightarrow$ Basic  $\rightarrow$  Camera  $\rightarrow$  General), the screen will display as shown below.

| 🗲 Home                |                                 |
|-----------------------|---------------------------------|
| SETTING               | Mobile view                     |
| -BASIC                | Viewer authentication O On  Off |
| + System              | Multicast streaming On Off      |
| -Camera<br>∙General   |                                 |
| -MPEG4                |                                 |
| • Computer view       |                                 |
| • Mobile view         |                                 |
| • MJPEG               |                                 |
| +Network<br>+Security |                                 |
| +Advanced             | Image Size 160x120 V            |
|                       | Frame rate 5 🗸 fps              |
|                       | Quality                         |
|                       | Auto                            |
|                       | ◯ Fixed quality Excellent ✓     |
|                       | Fixed bitrate 64 kbps           |
|                       | OK Cancel                       |

#### 6.2.3 MJPEG

If RTSP is On (see Setting  $\rightarrow$ Basic  $\rightarrow$  Camera  $\rightarrow$  General), the screen will display as shown below.

| 🗲 Home               |                             |
|----------------------|-----------------------------|
| SETTING<br>-BASIC    | MJPEG                       |
| + System             | Image Size 640x480 V        |
| -Camera<br>• General | Frame rate 15 v fps Quality |
| +MPEG4               | Auto                        |
| • MJPEG<br>+Network  | Fixed quality Excellent     |
| + Security           |                             |
| +Advanced            | OK Cancel                   |

If RTSP is Off (see Setting  $\rightarrow \text{Basic} \rightarrow \text{Camera} \rightarrow \text{General}),$  the screen will display as shown below.

| E Home        | MJPEG                   |
|---------------|-------------------------|
| SETTING       |                         |
| -BASIC        | Image Size 640x480      |
| +System       |                         |
| -Camera       | 💻 Frame rate 15 😪 fps   |
| • General     | Quality                 |
| -MPEG4        | O Auto                  |
| Computer view | Fixed quality Excellent |
| • Mobile view |                         |
| • MJPEG       |                         |
| +Network      | OK Cancel               |
| +Security     |                         |
| +Advanced     |                         |
|               |                         |
|               |                         |

- Image Size: Specify the image size when the network camera transmits. You can choose among 640 x 480, 320 x 240, and 160 x 120.
- Frame Rate: Set the frame rate of the MJPEG image. You can choose values from 1, 2, 3, 4, 5, 7, 10, 15fps. The unit "fps" stands for "frames per second".
- > Quality:
  - **Auto**: The quality will be automatically decided.
  - **Fixed Quality**: You can select the value of quality among Medium, Standard, Good, Detailed and Excellent.

#### 6.3 Network

Click Network to display the submenus including Information, PPPoE, DDNS, UPnP, Bonjour, IP Notification and Messenger.

| ETTING                          |                                |
|---------------------------------|--------------------------------|
| BASIC                           |                                |
| +System                         |                                |
| +Camera                         |                                |
| -Network                        |                                |
| <ul> <li>Information</li> </ul> |                                |
| PPPoE                           | The Reliable Choice            |
| DDNS                            |                                |
| UPnP                            | WELCOME TO CAMERA SETTING PAGE |
| Bonjour                         | WELCOME TO CAMERA SETTING PAGE |
| IP Notification                 |                                |
| • Messenger                     |                                |
| Security                        |                                |
| /anced                          |                                |

#### 6.3.1 Information

The page of Information displays the MAC address of the device.

| E Home                                                                | Information         |                                                               |
|-----------------------------------------------------------------------|---------------------|---------------------------------------------------------------|
| SETTING<br>-BASIC                                                     | MAC address         | 00:18:FE:00:7D:EE                                             |
| +System<br>+Camera                                                    |                     | ess automatically (DHCP)                                      |
| -Network<br>• Information<br>• PPPoE<br>• DDNS<br>• UPnP<br>• Bonjour | O Use the following | IP address                                                    |
| • IP Notification<br>• Messenger<br>• Security<br>• Advanced          |                     | r address automatically<br>DNS server address                 |
|                                                                       | HTTP port number    | <ul> <li>● 80 ○ (1024 to 65535)</li> <li>OK Cancel</li> </ul> |

- Obtain an IP address automatically (DHCP): (If a DHCP server is installed on the network) Select this, the IP will be assigned by the DHCP serve.
- Obtain DNS server address automatically: Select this to obtain the address of DNS server automatically.

| E Home                                  | Information                                                          |                                      |
|-----------------------------------------|----------------------------------------------------------------------|--------------------------------------|
| SETTING<br>-BASIC<br>+System<br>+Camera | MAC address                                                          | 00:18:FE:00:7D:EE                    |
| -Network<br>• Information               | <ul> <li>Use the following IP</li> <li>IP address</li> </ul>         | address                              |
| • PPPoE<br>• DDNS<br>• UPnP             | Subnet mask                                                          | 255.255.255.0                        |
| • Bonjour<br>• IP Notification          | Default gateway <ul> <li>Obtain DNS server a</li> </ul>              | 192.168.1.1<br>Iddress automatically |
| • Messenger<br>+ Security               | <ul> <li>Use the following DI</li> <li>Primary DNS server</li> </ul> |                                      |
| +Advanced                               | Secondary DNS ser                                                    | ver 0.0.0.0                          |
|                                         | HTTP port number                                                     | 80 (1024 to 65535)                   |
|                                         |                                                                      | K Cancel                             |

- > Use the following IP address: Select this when the fixed IP address is set.
  - IP address: Enter the IP address of the device.
  - Subnet mask: Enter the subnet mask.
  - Default gateway: Enter the default gateway.
- Use the following DNS server address: Select this when you set the fixed IP address as the IP address of DNS server.
  - Primary DNS server: Enter the IP address of the primary DNS server.
  - Secondary DNS server (optional): Enter the IP address of the secondary DNS server if necessary.
- HTTP port number: Select 80 in general situations. If you want to use a port number other than 80, select the text box and enter a port number between 1024 and 65535.
  - When you have set the HTTP port number to a number other than 80 on the Network setting
    page or in the Setup Program, access the device by typing the IP address of the device on the
    web browser as follows: for example, when HTTP port number is set to 2000 and the IP
    address of your camera is set to 192.168.1.100, you should type in <a href="http://192.168.1.100:2000/">http://192.168.1.100:2000/</a>
    to access the device.

The change of settings will not take effect until the camera is rebooted. Please go to "SETTING $\rightarrow$  BASIC  $\rightarrow$  System  $\rightarrow$  Initialize" page and click the Reboot button as shown in the figure below after you make some changes.

| E Home                  | Initialize                     |
|-------------------------|--------------------------------|
| SETTING                 |                                |
| -BASIC                  | Reboot Reboot                  |
| -System<br>◆Information | Factory default                |
| • Date/Time             | Backup setting data Save       |
| • Initialize<br>+Camera | Restore setting     OK         |
| +Network                | Firmware upgrade Browse OK     |
| +Security<br>+Advanced  | Upload language pack Browse OK |
|                         | Language : English             |
|                         |                                |

#### 6.3.2 PPPoE (Point-to-Point Protocol over Ethernet)

If your ISP provides Dynamic IP with authentication by username and password, enter all PPPoE information in this part. When you use the PPPoE function, you need to turn on the DDNS or IP Notification function at the same time.

| E Home                                                                                                    | PPPoE                                                                       |
|----------------------------------------------------------------------------------------------------|-----------------------------------------------------------------------------|
| SETTING<br>-BASIC<br>+ System<br>+ Camera<br>-Network<br>• Information<br>• PPPoE<br>• DDNS<br>• UPnP<br>• Bonjour |                                                                             |
| • IP Notification<br>• Messenger<br>+ Security<br>+ Advanced                                                       | <ul> <li>Use the following DNS server address</li> <li>OK Cancel</li> </ul> |

- > IP address: The IP address obtained when the IP camera connecting with network at PPPoE.
- User ID: Enter the user ID for authentication necessary for PPPoE connections. Type it up to 64 characters.
- Password: Enter the password for authentication necessary for PPPoE connections. Type it up to 32 characters.
- **Re-type password**: Re-type the password to confirm.
- Obtain DNS server address automatically: Select this to obtain the address of DNS server automatically.

| TING        | PPPoE                       |               |  |
|-------------|-----------------------------|---------------|--|
| SIC         | PPPoE 💿 On 🔿 Off            |               |  |
| ystem       |                             |               |  |
| amera       | IP address                  | 0.0.0         |  |
| twork       | User ID                     |               |  |
| formation   | Basaward                    |               |  |
| PoE         | Password                    |               |  |
| NS          | Re-type password            |               |  |
| Р           | Obtain DNS server address   | automatically |  |
| our         | •                           |               |  |
| otification | Ose the following DNS serve | er address    |  |
| nger        | Primary DNS server          | 192.168.1.1   |  |
| У           | Secondary BNS               |               |  |
| d           | Secondary DNS server        | 0.0.0         |  |

- Use the following DNS server address: Select this when you set the fixed IP address as the IP address of DNS server.
  - Primary DNS server: Enter the IP address of the primary DNS server.
  - Secondary DNS server: Enter the IP address of the secondary DNS server.

#### P Note:

- PPPoE (Point-to-Point Protocol over Ethernet): PPPoE is a network protocol for encapsulating Point-to-Point Protocol frames insider Ethernet frames. PPPoE connection is used mainly with ADSL service where individual users connect to the ADSL transceiver (modem) over Ethernet work. It also widely used in XDSL (digital affiliate line such as ADSL, VDSL or SDSL)
- 2) The IP Camera needs to be rebooted after it finishes changing the network completely. For more details, please refer to **Section 6.1.3 Initialize**.
- The IP Camera with Intelligent IP Installer can't be founded after PPPoE is active, but you can get the IP address of the camera by IP Notification function. For more details, please refer to Section 6.3.6 IP Notification.
- 4) If the IP Notification function is not configured to report the IP address of the camera, you can reset the camera to its factory default settings by pressing the Reset button. Then the camera can be found by Intelligent IP Installer.

The change of settings will not take effect until the camera is rebooted. Please go to "SETTING $\rightarrow$  BASIC  $\rightarrow$  System  $\rightarrow$  Initialize" page and click the Reboot button as show in the figure below after you make some changes.

| E Home                          | Initialize                     |
|---------------------------------|--------------------------------|
| SETTING                         |                                |
| -BASIC                          | Reboot Reboot                  |
| -System                         |                                |
| <ul> <li>Information</li> </ul> | Factory default                |
| • Date/Time                     | Backup setting data Save       |
| • Initialize                    |                                |
| +Camera                         | Restore setting                |
| +Network                        | Firmware upgrade Browse OK     |
| + Security                      |                                |
| +Advanced                       | Upload language pack Browse OK |
|                                 | Language : English             |
|                                 |                                |
|                                 |                                |
|                                 |                                |

## 6.3.3 DDNS (Dynamic DNS)

Choose menu "Dynamic DNS", you can configure the Dynamic DNS function.

The IP Camera offers the **DDNS** (Dynamic Domain Name System) feature, which allows the hosting of a website, FTP server, or e-mail server with a fixed domain name (named by yourself) and a dynamic IP address, and then your friends can connect to your server by entering your domain name no matter what your IP address is. Before using this feature, you need to sign up for DDNS service providers such as <u>www.dyndns.org</u>, or <u>www.noip.com</u>. The Dynamic DNS client service provider will give you a password or key.

| € Home                                         | DDNS                                    |
|------------------------------------------------|-----------------------------------------|
| SETTING<br>-BASIC<br>+System<br>+Camera        | DDNS ③ On 〇 Off<br>Server name          |
| -Network<br>• Information<br>• PPPoE<br>• DDNS | User ID<br>Password<br>Re-type password |
| • UPnP<br>• Bonjour<br>• IP Notification       | Host name                               |
| • Messenger<br>+ Security<br>+ Advanced        | OK Cancel                               |

- Server name: Choose the DDNS Server from the list.
- User ID: Enter the user ID for authentication necessary for DDNS connections. Type it up to 64 characters.
- Password: Enter the password for authentication necessary for DDNS connections. Type it up to 32 characters.
- > **Re-type password**: Re-type the password to confirm.
- > Host name: Enter the host name that is registered to the DDNS server.

### P Note:

#### How to apply DDNS username and Host name?

You can apply DDNS username and Host name by the following steps:

1. Log in <u>http://www.dyndns.org</u>, click the Create Account.

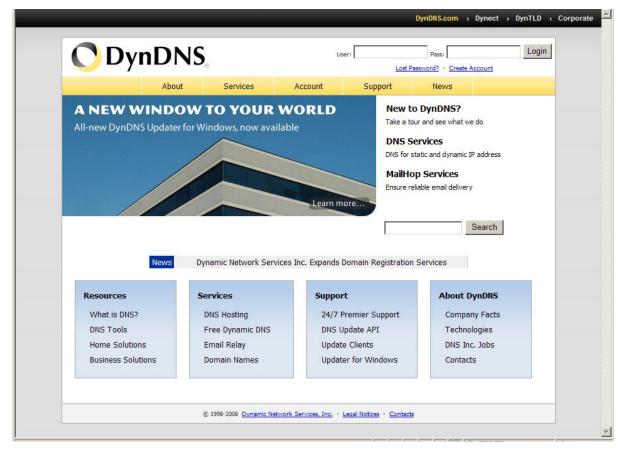

2. Input all information and follow step by step with DynDNS.

| _                       |                                                                                                    |                        | _                                                                  | DynDNS.com > Dynect >                                                                                                    | DynTLD > Corporate           |  |
|-------------------------|----------------------------------------------------------------------------------------------------|------------------------|--------------------------------------------------------------------|----------------------------------------------------------------------------------------------------|------------------------------|--|
| 🔿 Dyn                   | DNS                                                                                                    |                        | User:                                                              | Pass:<br>Lost Password? - Create                                                                                                    | Account                      |  |
|                         | About Services                                                                                           | Account                | Support                                                            | News                                                                                                    |                              |  |
| My Account              | Create Your DynDNS                                                                                       | Account                |                                                                    |                                                                                                    |                              |  |
| Create Account<br>Login | Please complete the form to create y                                                                     | our free DynDNS Acco   | unt.                                                               |                                                                                                    |                              |  |
| Lost Password?          | -User Information                                                                                        |                        |                                                                    |                                                                                                    |                              |  |
|                         | Username:                                                                                                |                        |                                                                    |                                                                                                    |                              |  |
| Search                  | Email Address:                                                                                           |                        | Instructions to activate your account will be sent to the email ac |                                                                                                    | dress provided.              |  |
|                         | Confirm Email Address:                                                                                   |                        |                                                                    |                                                                                                    |                              |  |
| Search                  | Password:                                                                                                |                        |                                                                    | d needs to be more than 5 characters and cannot be the same as your username,<br>a password that is a common word, or can otherwise be easily guessed. |                              |  |
|                         | Confirm Password:                                                                                        |                        |                                                                    |                                                                                                    |                              |  |
|                         | - <b>About You (optional)</b><br>Providing this information will help us<br>needs. Thanks for your help! | s to better understand | our customers, and ta                                              | ilor future offerings more a                                                                                                    | ccurately to your            |  |
|                         | How did you hear about<br>us:                                                                            | •                      |                                                                    | do not sell your account information to<br>ess.                                                                                                    | anyone, including your email |  |
|                         | Details:                                                                                                 |                        |                                                                    |                                                                                                    |                              |  |
|                         | Terms of Service                                                                                         |                        |                                                                    |                                                                                                    |                              |  |
|                         | Please read the accepatable use poli                                                                     | cy (AUP) and accept it | prior to creating your                                             | account. Also acknowledge                                                                                                    | that you may only            |  |

3. Log in with new account and click **Account**  $\rightarrow$  **My Hosts**  $\rightarrow$  **Add Host Services**.

| 🔿 Dyn            | DNS                         |                                          | Logged In User: <b>Sunny</b><br><u>My Services - My Cart - Log O</u> |
|------------------|-----------------------------|------------------------------------------|----------------------------------------------------------------------|
|                  | About Services              | Account Support                          | News                                                                 |
|                  | Increase your update abus   | e threshold. Consider an Account Upgrade | <u>e</u> .                                                           |
| My Account       | Account Summary for Su      | nny                                      |                                                                      |
| My Services      | My Services                 | Billing                                  | Account Settings                                                     |
| Account Settings | View, modify, purchase, and | Update your billing                      | Update your email address,                                           |
| Billing          | delete your services.       | information, complete a                  | set preferences, and delete                                          |
| My Cart          |                             | purchase, and view invoices.             | your account.                                                        |
| <u>O items</u>   | My Zones                    | View Shopping Cart                       | Change Email Address                                                 |
| Search           | Add Zone Services           | Active Services                          | Change Password                                                      |
| Search           | My Hosts                    | Order History                            | Change Username                                                      |
| Search           | Add Host Services           | Billing Profile and Vouchers             | Contact Manager                                                      |
| Search           | Account Upgrades            | Renew Services                           | Mailing Lists                                                        |
|                  | MailHop Outbound            | Auto Renew Settings                      | Move Services                                                        |
|                  | Network Monitoring          | Sync Expirations                         | Preferences                                                          |
|                  | SSL Certificates            |                                          | Close Account                                                        |
|                  | Recursive DNS               |                                          |                                                                      |
|                  | Support                     |                                          |                                                                      |
|                  | DNS Service Level Agreement |                                          |                                                                      |
|                  | Premier Support             |                                          |                                                                      |

4. Type domain in the **Hostname** field and select sub-domain.

|                                                  | About                   | Services                | Account                   | Support                   | News                    |                         |
|--------------------------------------------------|-------------------------|-------------------------|---------------------------|---------------------------|-------------------------|-------------------------|
|                                                  | Access to n             | nore domains, <u>Pr</u> | <u>emium Domains</u> . Ci | onsider an <u>Account</u> | Upgrade.                |                         |
| My Account                                       | Add New Host            | tname                   |                           |                           |                         | <u>↑ Host Services</u>  |
| My Services                                      | Note: You currently don | 't have Account L       | lpgrades in your ac       | count. You cannot         | use some of our Host Se | ervice features. Please |
| Account Upgrades<br>SLA<br>Premier Support       | consider buying Account |                         |                           |                           |                         |                         |
| Zone Services<br>Host Services                   | Hos                     | tname:                  | .[                        | servebbs.org              |                         |                         |
| MailHop Outbound                                 | Wi                      | ldcard: 🗆               | Yes, alias "*.hostna      | me.domain" to sar         | ne settings.            |                         |
| Recursive DNS                                    | Service                 | е Туре: 🧿               | Host with IP addres       | s                         |                         |                         |
| Network Monitoring<br>SSL Certificates           |                         |                         | WebHop Redirect           |                           |                         |                         |
| (0, 5, 6, 7, 7, 7, 7, 7, 7, 7, 7, 7, 7, 7, 7, 7, |                         | C                       | Offline Hostname          |                           |                         |                         |
| Renew Services<br>Auto Renew Settings            |                         |                         |                           |                           | 0                       |                         |
| Sync Expirations                                 |                         |                         |                           |                           |                         |                         |
| Long the second second                           | IP Ac                   | ldress:                 |                           |                           |                         |                         |
| Account Settings                                 |                         | Use                     | auto detected IP ad       | dress 202.114.6.36        | <u>00</u>               |                         |
| Billing                                          |                         | TTL                     | value is 60 seconds       | . Edit TTL.               |                         |                         |
| My Cart<br><u>O items</u>                        |                         |                         |                           |                           |                         |                         |
| Search                                           | Mail R                  | outing: 🗆 '             | Yes, let me configur      | e Email routing.          |                         |                         |
|                                                  |                         |                         |                           |                           | Create Host             |                         |
| Search                                           |                         |                         |                           | <u></u>                   | oreate most             |                         |

5. After typing in information, check your DDNS service.

|                                                                                                    |                                                                                  | ă ă                         |                |                               | DynDNS.co              | m > Dynect > DynTLD > Corporate                                                      |
|----------------------------------------------------------------------------------------------------|----------------------------------------------------------------------------------|-----------------------------|----------------|-------------------------------|------------------------|--------------------------------------------------------------------------------------|
| 🔿 Dynl                                                                                              | DNS                                                                              |                             |                |                               |                        | Logged In User: <b>Sunny</b><br><u>My Services</u> - <u>My Cart</u> - <u>Log Out</u> |
|                                                                                                    | About                                                                            | Services                    | Accou          | int Support                   | News                   |                                                                                      |
|                                                                                                    | Access to                                                                        | ) more domains, <u>Pre</u>  | emium Don      | nains. Consider an <u>Acc</u> | <u>count Upgrade</u> . |                                                                                      |
| My Account                                                                                          | Host Service                                                                     | S                           |                |                               |                        |                                                                                      |
| My Services<br>Account Upgrades<br>SLA<br>Premier Support<br>Zone Services<br>Host Services         | You already have the<br>purchase an <u>account</u> of<br>You like to see your co | <u>ipgrade</u> . Each upgra | ade allows     | you to create 20 addit        |                        | nal hosts in this service, you must<br>a <mark>dditional features.</mark>            |
| MailHop Outbound                                                                                    | Hostna                                                                           | me                          | <u>Service</u> | Detai                         | ils                    | Last Updated                                                                         |
| Recursive DNS<br>Network Monitoring                                                                 | cmos.dyndns.org                                                                  | Н                           | ost            | 61.137.216.170                |                        | May. 29, 2010 6:41 AM                                                                |
| SSL Certificates                                                                                    | inc.dyndns.org                                                                   | H                           | ost            | 202.114.6.36                  |                        | May. 29, 2010 3:22 PM                                                                |
| Renew Services<br>Auto Renew Settings<br>Sync Expirations<br>Account Settings<br>Billing<br>My Cart | Built Update IP Address Host Update Logs                                         | And Service Type.           |                |                               |                        |                                                                                      |
| Search                                                                                              |                                                                                  |                             |                |                               |                        |                                                                                      |

6. Type your DDNS User ID, Password and Host name in Setting  $\rightarrow$  Basic  $\rightarrow$  Network  $\rightarrow$  DDNS. After completing setting, reboot IP Camera.

| IC                  | 📕 DDNS 💿 On 🔘 Off                   |
|---------------------|-------------------------------------|
| stem<br>mera        | Server name http://www.dyndns.org 👱 |
| twork               | User ID                             |
| nformation<br>'PPoE | Password                            |
| DNS                 | Re-type password                    |
| lPnP<br>Ionjour     | Host name                           |
| P Notification      | OK Cancel                           |

## 6.3.4 UPnP (Universal Plug and Play)

Choose menu "**Network** $\rightarrow$ **UPnP**", you can view the information about **UPnP** (Universal Plug and Play) in the screen as shown in the following figure. The UPnP feature allows the devices, such as Internet computers, to access the local host resources or devices as needed. UPnP devices can be automatically discovered by the UPnP service application on the LAN.

| E Home            | UPnP                         |                |
|-------------------|------------------------------|----------------|
| SETTING           | - Change -                   |                |
| -BASIC            | 📕 UPnP 💿 On 🔘 Off            |                |
| + System          | Turn On UPnP port forwarding |                |
| +Camera           |                              |                |
| -Network          | HTTP port 💿 80 🔘             | (1024 ~ 65535) |
| Information       | SSL port 💿 443 🔿             | (1024 ~ 65535) |
| • PPPoE           |                              | (1024 00000)   |
| • DDNS            | MPEG4 RTSP port 💿 554 🔘      | (1024 ~ 65535) |
| • UPnP            | <u>-</u>                     |                |
| • Bonjour         | OK Cancel                    |                |
| • IP Notification |                              |                |
| • Messenger       |                              |                |
| +Security         |                              |                |
| +Advanced         |                              |                |

- > **HTTP port**: Enter the HTTP port number and the default HTTP port is 80.
- > **SSL port**: Enter the SSL port number and the default SSL port is 443.
- > **MPEG4 RTSP port**: Enter the MPEG4 RTSP port, default value is 5544.

### P Note:

**UPnP (Universal Plug and Play)**: UPnP is a set of computer network protocol. It allows devices to connect seamlessly and simplify the implementation of networks at home and corporate environments. The device supports UPnP which is enabled by default. The device will be automatically detected and a new icon will be added to "My Network Place" if it also enables on your computer. It provides Port

Forwarding for opening a port in a router or firewall in a private network in order to let a party from the outside world contact a inside user.

## 6.3.5 Bonjour

**Bonjour**, also known as zero-configuration networking, enables automatic discovery of computers, devices, and services on IP networks. **Bonjour** uses industry standard IP protocols to allow devices to automatically discover each other without the need to enter IP addresses or configure DNS servers.

| E Home                                                                                                    | Bonjour                                            |  |
|----------------------------------------------------------------------------------------------------|----------------------------------------------------|--|
| SETTING<br>-BASIC<br>+ System<br>+ Camera<br>-Network<br>• Information<br>• PPPoE<br>• DDNS<br>• UPnP<br>• Bonjour<br>• IP Notification<br>• Messenger<br>+ Security<br>+ Advanced | Bonjour On Off<br>Device name TP-LINK-001BFE007DEE |  |

> **Device Name**: Enter Device Name to your needs.

### P Note:

#### How to use Bonjour in your Windows Browser UI? Please check the link below:

http://www.apple.com/support/downloads/bonjourforwindows.html

## 6.3.6 IP Notification

Once IP Notification is set to "On", the camera will automatically send an e-mail notification to tell users its updated network parameters if the network settings about IP address, network connection type, HTTP port or wireless connection is changed or completed. (Some settings will take effect after rebooting.)

| E Home                                                                                                | IP Notification                                                                                     |                                                                                                    |      |
|----------------------------------------------------------------------------------------------------|----------------------------------------------------------------------------------------------------|----------------------------------------------------------------------------------------------------|------|
| SETTING<br>-BASIC<br>+ System<br>+ Camera<br>-Network<br>• Information<br>• PPPoE<br>• DDNS<br>• UPnP | ■ IP Notification ③ On ○ O<br>Notify type<br>SMTP server name<br>SMTP server port<br>Authentication | ff<br>DHCP Static IP PPPOE<br>25 (1 ~ 65535)<br>On Off<br>SMTP POP before SMTP                                                                                                    | SSL  |
| • Bonjour<br>• IP Notification<br>• Messenger<br>• Security<br>• Advanced                             | User name<br>Password<br>Recipient e-Mail address<br>Administrator e-Mail address                   |                                                                                                    |      |
|                                                                                                    | Subject<br>Message                                                                                  | IP Notify<br>Product Name : <product><br/>Web Version : <vweb><br/>APP Version : <vfirm><br/>http://<ip>:<port><br/>MAC Address : <mac></mac></port></ip></vfirm></vweb></product> | Help |
|                                                                                                    | [                                                                                                   | OK Cancel Test                                                                                                    |      |

- Notify Type: You can select the notify type among DHCP, Static IP, and PPPoE. When the network settings related to the chosen notify type are changed, an e-mail notification will be sent to inform you of the updated network information of the camera.
- SMTP Server Name: Type the SMTP server name up to 64 characters, or the IP address of the SMTP server.
- SMTP Server Port: You can set port number from 1~65535 according to your mail server. The default value is 25.
  - SSL: It is Security setting. Checking SSL box if the mail server you use has security restriction.

## P Note:

If you use g-mail as your mail server, you should set 587 as your port number and check SSL box.

- > Authentication: Select the authentication required when you send an email.
  - Off: Select this if no authentication is necessary when an email is sent.
  - On: If authentication is necessary when an e-mail is sent, there are SMPT, POP before SMPT or both three options.
  - **SMTP**: Select this if SMTP authentication is necessary when an e-mail is sent.
  - **POP before SMTP**: Select this if POP before SMTP authentication is necessary when an e-mail is sent. If this option is selected, the **IP Notification** page will be different as following figure shown.

| E Home                      | IP Notification              |                                                                                                    |      |
|-----------------------------|------------------------------|----------------------------------------------------------------------------------------------------|------|
| SETTING<br>-BASIC           | IP Notification 💿 On 🔿 O     | ſſ                                                                                                    |      |
| + System<br>+ Camera        | Notify type                  | DHCP Static IP PPPoE                                                                                                    |      |
| -Network<br>• Information   | SMTP server name             |                                                                                                    |      |
| • PPPoE                     | SMTP server port             | 25 (1 ~ 65535)                                                                                                    | SSL  |
| • DDNS<br>• UPnP            | Authentication               | <ul> <li>On ○ Off</li> <li>SMTP ♥ POP before SMTP</li> </ul>                                                                                                    |      |
| Bonjour     IP Notification | POP server name              |                                                                                                    |      |
| • Messenger                 | User name                    |                                                                                                    |      |
| + Security<br>+ Advanced    | Password                     |                                                                                                    |      |
|                             | Recipient e-Mail address     |                                                                                                    |      |
|                             | Administrator e-Mail address |                                                                                                    |      |
|                             | Subject                      | IP Notify                                                                                                    |      |
|                             | Message                      | Product Name : <product><br/>Web Version : <vweb><br/>APP Version : <vfirm><br/>http://<ip>:<port><br/>MAC Address : <mac></mac></port></ip></vfirm></vweb></product> | Help |
|                             | (                            | OK Cancel Test                                                                                                    |      |

- **POP server name**: It is necessary when the POP before SMTP is selected in Authentication. Type the POP (receiving mail) server name up to 64 characters, or type the IP address of the POP server. This setting is necessary when the SMTP server which sends e-mails performs authentication using the POP user account.
- User name, Password: Type the username and password of the user who has the mail account. This setting is necessary when the SMTP server which sends e-mails performs authentication.
- Recipient e-mail address: Type the recipient e-Mail address. You can specify more than one recipient E-mail address using ";" to separate.
- Administrator e-mail address: Type the Administrator e-Mail address up to 64 characters. This address is used for reply mail and sending system messages from the SMTP server.
- Subject: Type the subject/title of the e-Mail up to 64 characters. With respect to mail which is sent according to the IP notification.
- Message: Type the text of the E-mail up to 384 characters. Default value provides network information including IP, Port, MAC, Model, Firmware Version and Web Version.

### **6.3.7** Messenger (Supports up to Windows Live Messenger version 8089)

If the firmware of your IP Camera has been updated to LM.1.6.16.03P5, then the **Messenger** submenu will be displayed under the **Network** menu. Click the **Messenger** submenu, the Messenger configuration page will be displayed similar to the figure shows below. This function allows you to use the desired computer with MSN installed to view the video captured by the IP camera.

| € Home                         | Messenger        |                               |                |
|--------------------------------|------------------|-------------------------------|----------------|
| SETTING                        |                  |                               |                |
| -BASIC                         | Messenger 💿 Or   | I 🔿 Off                       |                |
| +System                        | Protocol         |                               |                |
| +Camera<br>-Network            | Protocol         | msn                           |                |
| Information                    | Login Account    | camtest01@live.cn             |                |
| •PPP₀E<br>•DDNS                | Password         | •••••                         |                |
| • UPnP                         | Re-type password |                               |                |
| • Bonjour<br>• IP Notification | Alias            | TL-SC3171G                    |                |
| • Messenger<br>+ Security      | Port range       | 20000 (1024 ~ 65531) ~ 21000  | (1028 ~ 65535) |
| +Advanced                      | Video mode       | 💿 Computer view 🚫 Mobile view |                |
|                                | IP Notification  | 💿 On 🔘 Off                    |                |
|                                | Privacy          | 💿 On 🔘 Off                    |                |
|                                | User             | camtest02@live.com            |                |
|                                |                  | Add Remove                    |                |
|                                |                  | camtest02@live.com            |                |
|                                | Allow list       |                               |                |
|                                |                  | OK Cancel                     |                |

- > Messenger: Check the radio button before **On**, so you can use your IP Camera via this function.
- > **Protocol**: Displays the protocol used.
- > Login Account: Enter the MSN account registered for you IP Camera.
- > **Password**: Enter the password of the MSN account.
- **Re-type password**: Type the password again.
- Alias: Give an alias for the account of your IP Camera. The figure above takes "TL-SC3171G" for example.
- > **Port range**: Enter the port range used.
- IP Notification: When this feature is enabled, the IP camera would notify "friends" on MSN about its IP address when it logs into the MSN account or when its IP address is changed.
- Privacy: When this feature is enabled, the MSN stream will be secured, then only users whose MSN ids are in the Allow List can add the camera's MSN account and view the camera video. When it's disabled, any user can add the camera's MSN id and see it.
- Allow list: Enter the account of the MSN user you want communicate with in "User" field. Click Add button and then the account will be added to the "Allow list". Choose an account in the "Allow list" and click Remove button to delete it.

To use MSN to view the video captured by the IP camera, please follow the steps below.

## A. Configuring your IP camera

#### P Note:

If you use a Modem Router to access the Internet, you should set your IP Camera as the virtual server with port range 20000-21000 on the Modem Router's web-based management page.

- 1. Click "**BASIC->Network->Messenger**" to enter the "Messenger" page. Enable Messenger and then set the Login Account, Password, Alias, Port range, IP Notification, Privacy and Allow list parameters as the above figure shows. Click **OK** to save your settings.
- 2. Click "**BASIC->Network->Information**" to enter the "Information" page. Add 192.168.1.1 as the Primary DNS server.

| E Home                                         | Information                                 |                     |
|------------------------------------------------|---------------------------------------------|---------------------|
| -BASIC                                         | MAC address                                 | 00:18:FE:00:7D:EE   |
| + System                                       | 🔿 Obtain an IP address a                    | utomatically (DHCP) |
| +Camera<br>-Network                            | <ul> <li>Use the following IP ad</li> </ul> |                     |
| <ul> <li>Information</li> <li>PPPoE</li> </ul> | IP address                                  | 192.168.1.100       |
| • DDNS                                         | Subnet mask                                 | 255.255.255.0       |
| • UPnP<br>• Bonjour                            | Default gateway                             | 192.168.1.1         |
| • IP Notification                              | 🔘 Obtain DNS server add                     |                     |
| • Messenger                                    | Ose the following DNS                       | server address      |
| +Security<br>+Advanced                         | Primary DNS server                          | 192.168.1.1         |
|                                                | Secondary DNS server                        | 0.0.0.0             |
|                                                | HTTP port number                            |                     |
|                                                | OK                                          | Cancel              |

3. Click "Advanced->System Log->Setting" to see if there is "Messenger is Ready" information as the figure below shows. If there is, go on with the following steps.

| BASIC<br>Advanced<br>+FTP client<br>+SMTP                    | Remote Log Enable remote log                                                                                                    |                                                                                                    |  |
|--------------------------------------------------------------|----------------------------------------------------------------------------------------------------|----------------------------------------------------------------------------------------------------|--|
| +HTTP event<br>+Schedule<br>+Motion detection<br>-System Log | 📕 Current Log                                                                                                    | OK Cancel                                                                                                    |  |
| • Setting                                                    | Jan 1 00:01:03 <info><br/>Jan 1 00:01:04 <info><br/>Jan 1 00:01:04 <info><br/>Jan 1 00:01:07 <info><br/>Jan 1 00:01:07 <info><br/>Jan 1 00:01:07 <info><br/>Jan 1 00:01:07 <info></info></info></info></info></info></info></info> | SYS: log started<br>NET: Starting network<br>NET: MAC = 00:1B:FE:00:7D:EE<br>NET: Network type = Static<br><u>ALARM: Alarm Buffer Event Receive</u><br>Messenger: Login use camtest01@live.dn<br>WDT: watchdog start<br>Messenger: Messenger is Ready |  |

#### B. Add the camera's msn account

- 1. Make sure the desired computer with MSN installed. Log into the MSN.
- 2. Make sure the MSN view plugin is installed.

This plugin is embedded in IntelligentIPInstallerSetup(TPLink)-1.1.16.09.exe and will be installed automatically when you install IntelligentIPInstallerSetup(TPLink)-1.1.16.09.exe.

▲ You can download the IntelligentIPInstallerSetup(TPLink)-1.1.16.09.exe here: <u>http://www.tp-link.com/download/ipcamera/Intelligent\_IP\_Installer.rar</u>

- 3. Log into your MSN account.
- 4. Add the camera's MSN account as a contact.

| 🚴 Windows Live  | e Contacts - Add a Contact                                                                   | – 🗆 🗙<br>Help  |
|-----------------|----------------------------------------------------------------------------------------------|----------------|
| 2               |                                                                                              |                |
| <u>G</u> eneral | Instant Messaging Address:                                                                   |                |
| Contact         | camtest01@live.cn                                                                            |                |
| Personal        | Example: example@live.com, example@yahoo.com                                                 |                |
| <u>W</u> ork    | Personal invitation:                                                                         |                |
| <u>N</u> otes   | Enter a message to send to this contact                                                      |                |
|                 | Also send an e-mail invitation to this contact                                               |                |
|                 | Mobile device: (Used for text messages) Choose a country or region  Nickname: Group: Friends | <b>•</b>       |
|                 | Subscribe to updates for this contact                                                        | <u>C</u> ancel |
|                 | Learn about Windows Live Contacts                                                            |                |

5. Check its status. Normally it should be online.

| Enter a personal message> •          |
|--------------------------------------|
| - I) 😹 🎇 🗏 🥖                         |
| Find a contact or number 🏭 👫         |
| Learn more about the Customer        |
| Experience Improvement Program.      |
| ✓ Coworkers                          |
| Drag a contact into this group       |
| ✓ Family                             |
| Drag a contact into this group       |
| Friends (1/1)                        |
| 👗 camtest01@live.cn - http://121.3   |
| Non-Instant Messaging Contacts       |
| There are no contacts in this group. |
|                                      |

6. Click the camera icon is and select **View a contact's webcam** to view the video.

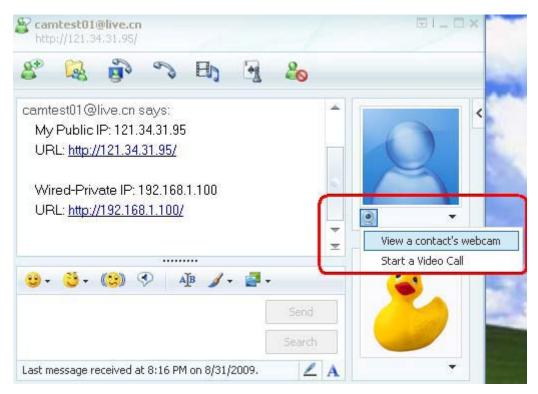

7. Wait for a moment, and you will see the video captured by your IP Camera.

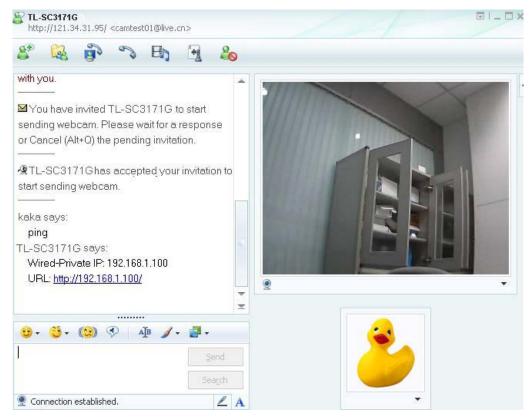

# 6.4 Security

Click Security to display the submenus including Account and HTTPS.

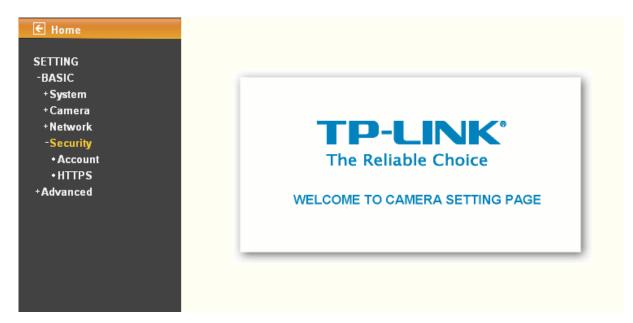

## 6.4.1 Account

The device default account and password setting is "admin / admin". That means everyone who knows IP address can access the device including all configuration. Therefore, it is necessary to assign a password if the device is intended to be accessed by others.

| € Home                       | Account       |                       |            |                     |             |
|------------------------------|---------------|-----------------------|------------|---------------------|-------------|
| SETTING<br>-BASIC<br>+System | User ID       | User name             | Password   | Re-type<br>Password | Viewer mode |
| + Camera<br>+ Network        | Administrator | admin                 | ••••       | ••••                | Admin 💙     |
| -Security<br>•Account        | User 1        |                       |            |                     | Admin 💌     |
| • HTTPS                      | User 2        |                       |            |                     | Admin 💌     |
| +Advanced                    | User 3        |                       |            |                     | Admin 💌     |
|                              | User 4        | _                     |            |                     | Admin 💌     |
|                              | User 5        |                       |            |                     | Admin 💌     |
|                              | User 6        |                       |            |                     | Admin 💌     |
|                              | User 7        |                       |            |                     | Admin 💌     |
|                              | User 8        | ,<br>,                |            |                     | Admin 💌     |
|                              | User 9        |                       |            |                     | Admin 💌     |
|                              |               | Viewer authentication | 💿 On 🔿 Off |                     |             |
|                              |               |                       | OK Cance   | 1                   |             |

- > User name: Set a user name between 4-16 characters.
- > **Password**: Set a password between 4-16 characters.
- > **Re-type Password**: Re-type the password to confirm.
- Viewer Mode: Set the user mode among Admin, Operator, and Viewer. Different viewer mode has different limits of authority.
  - The Admin mode has all authority of configuration.
  - The Operator mode can not only view the Live View but also control the PTZ (apply in speed dome).

- The Viewer mode only can view the Live View.
- Viewer Authentication: Select whether the authentication is needed when users access to live view.
  - **On:** Authentication is required to let different users have different levels of permission to access the camera view.
  - Off: Authentication is not required to access the camera. Click Off and select one (among Admin, Operator and Viewer) from the pull-down list as default, then all users can view directly the video with the default permission without entering username and password.

\* If you want to have a higher authority than the default, you can key in appropriate username and password in the dialog box that pops up when performing advanced operations that are only allowed by the higher authority.

## 6.4.2 HTTPS

HTTPS is a URL scheme used to indicate a secure HTTP connection. It is syntactically identical to the http:// scheme normally used for accessing resources using HTTP. Using https: //URL/ with a different default TCP port (443) and an additional encryption / authentication layer between the HTTP and TCP, you can use the IP camera through HTTPS easily by using "https://" instead of "http://".

| BASIC                | 📕 Create & Install                                                                                              |                                |  |  |
|----------------------|----------------------------------------------------------------------------------------------------|--------------------------------|--|--|
| + System<br>+ Camera | Create self-                                                                                                    | Create self-signed certificate |  |  |
| +Network             |                                                                                                    |                                |  |  |
| -Security            | Installed Certificate                                                                                           |                                |  |  |
| Account              | in the second second second second second second second second second second second second second second second | Subject Name                   |  |  |
| • HTTPS<br>Advanced  | No certificate insta                                                                                            | led.                           |  |  |
| Aavancea             | Properties                                                                                                    | Remove                         |  |  |
|                      |                                                                                                    |                                |  |  |
|                      | HTTPS Connection F                                                                                              | Policy                         |  |  |
|                      | Administrator                                                                                                   | HTTP                           |  |  |
|                      | Operator                                                                                                    | HTTP                           |  |  |
|                      | Operator                                                                                                    |                                |  |  |

- > Create & Install: Create a self-signed certificate for HTTPS to recognize.
- > Installed Certificate: Display or remove the properties of the installed certificate.
- > HTTPS Connection Policy: Set HTTPS connection policy for different level of users.

To use the HTTPS encryption, please set up "Create self-signed certificate" for the first time you use the HTTPS function, and then set up the connection policy for different users.

| E Home SETTING -BASIC + System + Camera     | HTTPS Create & Install Create self-signed certificate                                                                                                    |     |
|---------------------------------------------|----------------------------------------------------------------------------------------------------|-----|
| +Network<br>-Security<br>•Account<br>•HTTPS | Installed Cer Create self-signed certificate Web Page Dialog<br>Subject Nam<br>No certifica                                                                                              | ? 🛛 |
| +Advanced                                   | Propertie   Propertie   State or province   HTTPS Conn   Administrato   Organization   Operator   Organizational Unit   Viewer   Common Name   Set Polic   Validity   365   days(1~1000) |     |

### P Note:

- 1) When enable HTTPS with RTSP on mode, the IP Camera only protect the setting such as username and password and do not protect video and audio.
- 2) When enable HTTPS with RTSP off mode, the IP Camera will protect all setting including video and audio.

# Chapter 7 Setting-Advance

Click Advance to display the submenus including FTP client, SMTP, HTTP event, Alarm output, Schedule, Alarm input, Alarm buffer, Motion detection and System Log.

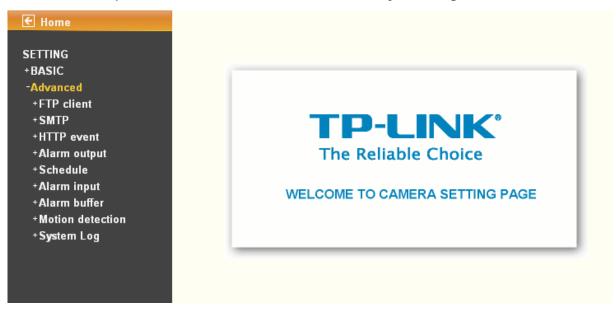

# 7.1 FTP client

Use this menu to set up for capturing and sending images to an FTP server. By using FTP client function, you can send the image and video file which has been shot and recorded linked with the built-in motion detection function to FTP server. FTP client setting menu is composed of three items, **General**, **Alarm sending** and **Periodical sending**.

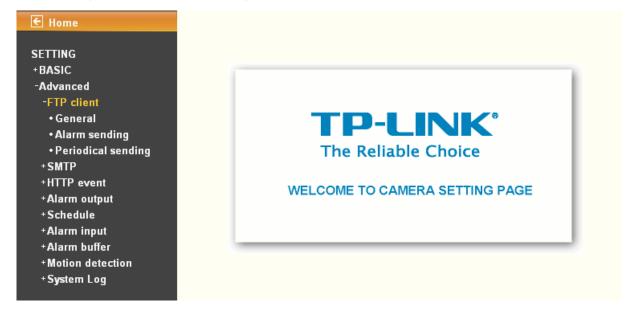

## 7.1.1 General

| € Home                                | General                             |
|---------------------------------------|-------------------------------------|
| SETTING                               |                                     |
| +BASIC                                | FTP client 💿 On 🔘 Off               |
| -Advanced<br>-FTP client              | FTP server name                     |
| • General                             | User name                           |
| •Alarm sending<br>•Periodical sending | Password                            |
| +SMTP                                 | Re-type password                    |
| +HTTP event<br>+Alarm output          | Passive mode 🚫 On 💿 Off             |
| +Schedule                             | Attached file type 🛛 💿 JPEG 🔘 MPEG4 |
| +Alarm input                          |                                     |
| +Alarm buffer                         | OK Cancel Test                      |
| +Motion detection<br>+System Log      |                                     |

Select **On** when you use FTP function. The FTP client setting page will appear.

Select **Off** when you do not wish to use the FTP client function.

#### P Note:

The frame rate and operability on the main viewer may decrease while a file is being transmitted by the FTP client function.

- FTP server name: Type the FTP server name to upload still images up to 64 characters, or the IP address of the FTP server.
- > **User name**: Type the user name for the FTP server.
- > **Password**: Type the password for the FTP server.
- Retype password: To confirm the password, type the same characters as you have typed in the Password box.
- Passive mode: Set whether you use the passive mode of FTP server or not when connecting to FTP server. Select On to connect to FTP server using the passive mode.

## 7.1.2 Alarm sending

Set to forward the image and video file to the specified FTP server linked with the alarm detection by the built-in motion detection function. Select On to send the image file to FTP server linked with the alarm detection.

| SETTING                                 | and the second second sec |                                   |
|-----------------------------------------|----------------------------------------------------------------------------------------------------|-----------------------------------|
| +BASIC                                  | Alarm sending                                                                                                    | 💿 On 🔘 Off                        |
| -Advanced<br>-FTP client                | Remote path                                                                                                    |                                   |
| • General                               | lmage file name                                                                                                    |                                   |
| • Alarm sending<br>• Periodical sending | Suffix                                                                                                    | 🔿 Date Time 💿 Sequence number     |
| +SMTP                                   |                                                                                                    | Sequence number clear 📔 Clear     |
| +HTTP event                             | Alarm                                                                                                    | Motion detection Motion detection |
| +Alarm output<br>+Schedule              |                                                                                                    | Use alarm buffer Alarm buffer     |
| +Alarm input                            |                                                                                                    | Alarm input Alarm input           |
| +Alarm buffer<br>+Motion detection      | Effective Period                                                                                                    | O Always                          |
| +System Log                             |                                                                                                    | Schedule                          |

- > **Remote path**: Type the path to the destination in FTP server up to 64 characters.
- Image file name: Type the file name you want to assign to the images when sending to the FTP server. You can use up to 10 alphanumeric characters, (hyphen) and (underscore) for naming.
- > Suffix: Select a suffix to add to the file name
  - **Date Time**: The date time suffix is added to the Image file name. The date/time suffix consists of lower two-digits of year (2 digits), month (2 digits), date (2 digits), hour (2 digits), minute (2 digits), second (2 digits), and consecutive number (2 digits), thus 14-digit number is added to the file name.
  - **Sequence number**: A consecutive number of 10 digits between 000000001 and 4294967295 and two fixed digits 00 is added to the Image file name.
  - Sequence number clear: Click Clear and the suffix of the sequence number returns to 1.
- > Alarm
  - Motion detection: Click it for using Motion Detection function as a sensor. You can set motion
    detection function on the motion detection page.

| Setting                                                                                                    |                                 |                                                                                                    |
|----------------------------------------------------------------------------------------------------|---------------------------------|----------------------------------------------------------------------------------------------------|
| Motion detection 1<br>Threshold                                                                                | Motion detection 2<br>Threshold | Motion detection 3                                                                                                    |
| Sensitivity                                                                                                    | Sensitivity                     | Sensitivity                                                                                                    |
| · · · · ·                                                                                                    |                                 |                                                                                                    |
| Motion Detection                                                                                               |                                 |                                                                                                    |
| 1                                                                                                    |                                 |                                                                                                    |
| A                                                                                                    |                                 |                                                                                                    |
| Trans Brief                                                                                                    | 200 000                         | 这一下 唐 一百                                                                                                    |
| and the second                                                                                                 | and a state of a                |                                                                                                    |
| The second second second second second second second second second second second second second second second s | 20                              |                                                                                                    |
|                                                                                                    |                                 | A DESCRIPTION ADDRESS                                                                                                    |
|                                                                                                    |                                 | The Arrent Land A Street                                                                                                    |
| -                                                                                                    |                                 | A REAL PROPERTY OF A REAL PROPERTY OF A READ PROPERTY OF A REAL PROPERTY OF A REAL PROPERTY OF A REAL PROPERTY OF A REAL PROPERTY OF A REAL PROPERTY OF A REAL PROPERTY OF A REAL PROPERTY OF A REAL PROPERTY OF A REAL PROPERTY OF A REAL PROPERTY OF A REAL PROPERTY OF A REAL PROPER |

#### P Note:

You can set motion detection on motion detection page (Please go to "Setting → Advance → Motion detection → Setting"). For more details, you can check <u>Section 7.7</u>.

Cancel

ΟK

- 2) Motion Detection works only when the MPEG4 function is On and the Cropping is set to Off.
- Use Alarm Buffer: Select Use alarm buffer when you forward the image and video of before and after the alarm detection (pre-alarm, post-alarm). If you do not select it, only the image of the moment of the alarm detection is forwarded. Click Alarm buffer to display the Alarm buffer setting menu.

Alarm buffer

| Setting            |           |        |
|--------------------|-----------|--------|
| Alarm buffer       |           |        |
| Video mode MPEG4   |           |        |
| Recording capacity |           |        |
| Pre-alarm period   |           | 5 Sec. |
| Post-alarm period  |           | 5 Sec. |
| Recording time     |           |        |
| Pre-alarm period   |           | 5 Sec. |
| Post-alarm period  |           | 5 Sec. |
|                    | OK Cancel |        |

#### PNote:

You can set the alarm buffer function at **Alarm Buffer** page (Please go "**Setting** $\rightarrow$  **Advance**  $\rightarrow$  **Alarm Buffer**  $\rightarrow$  **Setting**"). For more details, you can check <u>Section 7.7</u>.

 Alarm Input: Select the connected alarm. Sensor input1: The external sensor which is connected to sensor input1 of the alarm input.

| Alarm input   |                     |  |
|---------------|---------------------|--|
| Setting       |                     |  |
| 📕 Alarm input |                     |  |
| 📃 Sensor inpu | ut 1                |  |
| Trigger con   | dition 💿 High 🔘 Low |  |
| OK (          | Cancel              |  |

#### P Note:

You can set the alarm input function at **Alarm Input** page. (Please go "**Setting**  $\rightarrow$  **Advance**  $\rightarrow$  **Alarm Input**  $\rightarrow$  **Setting**"). For more details, you can check <u>Section 7.6</u>.

- > Effective period: Set the period when the periodical sending is effective.
  - Always: The periodical sending is always effective.
  - **Schedule**: You can specify the period when the periodical sending is effective in the Schedule setting in the other section.

Schedule

| Schedule selection | FTP - Alarm        |                        |                            |
|--------------------|--------------------|------------------------|----------------------------|
| Mon (Empty) V Add  | Delete 0 1 2 3 4 5 | 6 7 8 9 10 11 12 13 14 | 15 16 17 18 19 20 21 22 23 |
| Tue (Empty) 🗸 Add  | Delete             |                        |                            |
| Wed (Empty) 🖌 Add  | Delete             |                        |                            |
| Thu (Empty) 🖌 Add  | Delete             |                        |                            |
| Fri (Empty) 🖌 Add  | Delete             |                        |                            |
| Sat (Empty) 🗸 Add  | Delete             |                        |                            |
| Sun (Empty) V Add  | Delete             |                        |                            |

#### P Note:

You can set schedule function on **Schedule page**. (Please go to "**Setting**  $\rightarrow$  **Advance**  $\rightarrow$  **Schedule**  $\rightarrow$  **Setting**") For more details, you can check <u>Section 7.5</u>.

## 7.1.3 Periodical sending

You can set to send an image file to FTP server periodically by selecting **On** to send the image file to FTP server linked with setting period.

| € Home                                                                                                    |                                                                                                    |
|----------------------------------------------------------------------------------------------------|----------------------------------------------------------------------------------------------------|
| SETTING<br>+BASIC<br>-Advanced<br>-FTP client<br>• General<br>• Alarm sending<br>• Periodical sending<br>+ SMTP<br>+HTTP event<br>+ Alarm output<br>+ Schedule<br>+ Alarm input<br>+ Alarm buffer<br>+ Motion detection<br>+ System Log | <ul> <li>Periodical sending</li> <li>On Of</li> <li>Remote path</li> <li>Image file name</li> <li>Suffix O None O Date Time O Sequence number</li> <li>Sequence number clear Clear</li> <li>Interval OO H 30 M</li> <li>(MIN : 1min. MAX : 24-hour interval)</li> <li>Effective Period Always</li> <li>O Schedule Schedule</li> </ul> |
| System Log                                                                                                    | OK Cancel                                                                                                    |

- > Remote Path: Type the path to storage location of FTP server which you have authorized.
- Image file name: Type the file name of the image sent by SMTP up to 10 alphanumeric characters, -(hyphen) and \_ (under score).
- > Suffix: Select a suffix to be added to the file name sent by SMTP.
  - **None**: The name of the sent file will be the Image file name.
  - Date Time: The date time suffix is added to the Image file name. The date time suffix consists

of lower two-digits of year (2 digits), month (2 digits), date (2 digits), hour (2 digits), minute (2 digits) and second (2 digits), and consecutive number (2 digits), thus 14-digit number is added to the file name.

- Sequence number: A consecutive number is added to the Image file name.
- Sequence number clear: Click Clear and the suffix of the sequence number returns to 1.
- > Interval: Set the time interval of the period sending. Min value is 1 min and Max value is 24 hour.
- > Effective period: Set the period when the periodical sending is effective.
  - Always: The periodical sending is always effective.
  - **Schedule**: You can specify the period when the periodical sending is effective in the schedule setting in the other section.

| Schedule                     |                                                                      |
|------------------------------|----------------------------------------------------------------------|
| Setting                      |                                                                      |
| Start time 00 🗸 : 00 🗸 - E   | FTP - Alarm                                                          |
| Mon (Empty) 🔽 Add            | Delete 0 1 2 3 4 5 6 7 8 9 10 11 12 13 14 15 18 17 18 19 20 21 22 23 |
| Tue (Empty) 🗸 Add            | Delete                                                               |
| Wed (Empty) 🖌 Add            | Delete                                                               |
| Thu (Empty) V Add            | Delete                                                               |
| Fri (Empty) 🖌 Add            | Delete                                                               |
| Sat (Empty) V Add            | Delete                                                               |
| Sun (Empty) 🖌 Add            | Delete                                                               |
| ✓ Use the same time schedule | e every day.                                                         |
|                              | OK Cancel                                                            |

#### P Note:

You can set schedule function on **Schedule** page (Please go to "**Setting**  $\rightarrow$  **Advance**  $\rightarrow$  **Schedule**  $\rightarrow$  **Setting**"). For more details, you can check <u>Section 7.5</u>.

# 7.2 SMTP

Set the SMTP menu when you want to send an image via e-mail. By using Mail (SMTP) function, you can send a mail with attached image and video which has been shot linked with the built-in motion detection function. The image file can also be sent periodically. E-Mail (SMTP) setting menu is composed of three items, **General**, **Alarm sending** and **Periodical sending**.

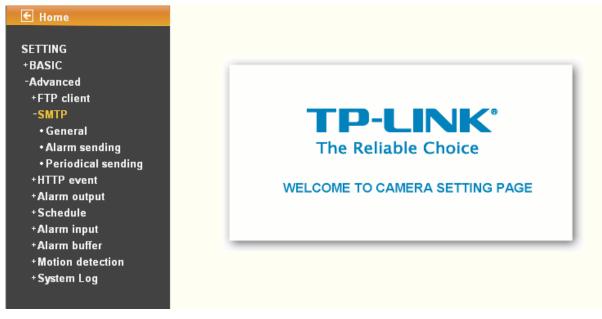

## 7.2.1 General

Select **On** when you use the SMTP function. The common setting options are displayed below.

Select Off if you do not wish to use the e-Mail (SMTP) function.

### P Note:

The Setting of **General** will be the same as the setting of IP Notification (Please check "**SETTING**  $\rightarrow$  **BASIC**  $\rightarrow$  **Network**  $\rightarrow$  **IP Notification**")

| E Home             | General           |                          |     |
|--------------------|-------------------|--------------------------|-----|
| SETTING            |                   |                          |     |
| +BASIC             | 📕 e-Mail (SMTP) 💿 | ) On 🚫 Off               |     |
| -Advanced          | SMTP server       |                          |     |
| +FTP client        | name              |                          |     |
| -SMTP              | SMTP server 25    | 5 (1 ~ 65535)            | SSL |
| • General          | pou 🗀             |                          |     |
| •Alarm sending     | Authentication 🧕  | ) On 🔘 Off               |     |
| Periodical sending | _                 |                          |     |
| +HTTP event        | -                 | ] SMTP 🔲 POP before SMTP |     |
| +Alarm output      |                   |                          |     |
| +Schedule          |                   |                          |     |
| +Alarm input       |                   |                          |     |
| +Alarm buffer      |                   |                          |     |
| +Motion detection  | Recipient e-      |                          |     |
| +System Log        | Mail address      |                          |     |
|                    | Administrator     |                          |     |
|                    | e-Mail            |                          |     |
|                    | address           |                          |     |
|                    | Subject           |                          |     |
|                    |                   |                          | ~   |
|                    |                   |                          |     |
|                    | Message           |                          |     |
|                    |                   |                          | ~   |
|                    |                   |                          |     |
|                    |                   | OK Cancel Tes            | л.  |
|                    |                   | OK Cancel Tes            |     |

- SMTP server name: Type the SMTP server name up to 64 characters, or the IP address of the SMTP server.
- SMTP Server Port: You can set port number from 1~65535 according to your mail server. The default value is 25.
- > Security setting: Check SSL box if the mail server you use has security restriction.

#### P Note:

If you use g-mail as your mail server, you should set 587 as your port number and check SSL box.

- > Authentication: Select the authentication required when you send an email.
  - Off: Select it if no authentication is necessary when an email is sent.
  - On: When authentication is necessary an e-mail is sent, select one of the authentication methods from the followings.

| E Home Gener                                                                                                    | ral                                                                                                    |
|----------------------------------------------------------------------------------------------------|----------------------------------------------------------------------------------------------------|
|                                                                                                    | (SMTP) 💿 On 🔘 Off                                                                                                    |
| -AdvancedSMTP<br>name+FTP clientname-SMTPSMTP<br>port• Generalport• Alarm sendingAuther• Periodical sending++ HTTP eventPOP<br>name+ Alarm outputPOP<br>name+ Alarm outputPOP<br>name+ Alarm inputUse<br>+ Alarm buffer+ Alarm bufferPas<br>+ Motion detection<br>+ System Log+ System LogRecipi<br>Mail action | server 25 (1 ~ 65535) SSL<br>tication Of Of SMTP POP before SMTP<br>P server<br>er name<br>sword<br>ent e-<br>ddress<br>istrator<br>ss ct |
|                                                                                                    | OK Cancel Test                                                                                                    |

- > **SMTP**: Select it if SMTP authentication is necessary when an e-mail is sent.
- > **POP before SMTP**: Select if POP before SMTP authentication is necessary when an e-mail is sent.

#### Note:

#### When you set to On, be sure to select either or both SMTP or / and POP before SMTP.

- POP server name: When the POP before SMTP is selected in Authentication, type the POP (receiving mail) server name up to 64 characters, or type the IP address of the POP server. This setting is necessary when the SMTP server which sends e-mails performs authentication using the POP user account.
- User name, Password: Type the user name and Password of the user who has the mail account. This setting is necessary when the SMTP server which sends e-mails performs authentication.
- Recipient e-mail address: Type the recipient e-Mail address up to 64 characters. You can specify up to three recipient E-mail addresses.
- Administrator e-mail address: Type the Administrator e-Mail address up to 64 characters. This address is used for reply mail and sending system messages from the SMTP server.
- Subject: Type the subject/title of the e-Mail up to 64 characters. With respect to mail which is sent according to the alarm detection when Alarm sending of the alarm tab is set to On, the characters standing for the sensor type added to the subject.
- > Message: Type the text of the E-mail up to 384 characters. (A line break is equivalent to 2

characters.)

## 7.2.2 Alarm sending

Set to send the mail with connection to the alarm detection by the external sensor input or by the built-in motion detection function. Select **On** to send the image and file to SMTP server linked with the alarm detection.

| E Home                                                                                | Alarm sending                                                                                                    |
|---------------------------------------------------------------------------------------|----------------------------------------------------------------------------------------------------|
| SETTING<br>+BASIC<br>-Advanced<br>+FTP client<br>-SMTP<br>• General                   | <ul> <li>Alarm sending          <ul> <li>On Off</li> <li>File attachment O</li> <li>On Off</li> <li>Image file name</li> <li>Suffix O</li> <li>None O</li> <li>Date Time O</li> <li>Sequence number</li> </ul> </li> </ul> |
| • Alarm sending<br>• Periodical sending<br>+HTTP event<br>+Alarm output<br>+ Schedule | Alarm O Notion detection                                                                                                    |
| +Alarm input<br>+Alarm buffer<br>+Motion detection<br>+System Log                     | <ul> <li>Alarm input</li> <li>Effective Period          <ul> <li>Always</li> <li>Schedule</li> </ul> </li> </ul>                                                                                                    |
|                                                                                       | OK Cancel                                                                                                    |

- > Alarm sending: Select On to set to send mail with connection to the alarm detection.
- File attachment: Set whether an image file is attached to the mail sent or not. When On is selected, the image file made by the settings below is attached. When Off is selected, only the message is sent.
- Image file name: Type the file name you want to assign to the image to attach a mail. You can use up to 10 alphanumeric, - (hyphen) and \_ (underscore) for naming.
- > **Suffix**: Select a suffix to add to the file name
  - **Date & time**: The date & time suffix is added to the Image file name. The date/time suffix consists of lower two-digits of year (2 digits), month (2 digits), date (2 digits), hour (2 digits), minute (2 digits), second (2 digits), and consecutive number (2 digits), thus 14-digit number is added to the file name.
  - **Sequence number**: A consecutive number of 10 digits between 0000000001 and 4294967295 and two fixed digits 00 is added to the Image file name.
  - Sequence number clear: Click Clear and the suffix of the sequence number returns to 1.

| Home                                                              | Alarm sending                                                                                       |
|-------------------------------------------------------------------|----------------------------------------------------------------------------------------------------|
| SETTING<br>+BASIC<br>-Advanced<br>+FTP client<br>-SMTP            | Alarm sending ③ On 〇 Off File attachment ④ On 〇 Off Image file name                                 |
| • General<br>• <mark>Alarm sending</mark><br>• Periodical sending | Suffix 🔿 None 🔿 Date Time 💿 Sequence number<br>Sequence number clear Clear                          |
| +HTTP event<br>+Alarm output<br>+Schedule<br>+Alarm input         | Alarm I Motion detection Motion detection I Use alarm buffer Alarm buffer I Alarm input Alarm input |
| +Alarm buffer<br>+Motion detection<br>+System Log                 | Effective Period  Always  C Schedule                                                                |
|                                                                   | OK Cancel                                                                                           |

> Alarm

• **Motion Detection**: Click it for using **Motion Detection** function as a sensor. You can set motion detection function on the motion detection page.

Motion detection

## Setting

| <b>v</b>                                       |                                                |                                                |
|------------------------------------------------|------------------------------------------------|------------------------------------------------|
| Motion detection 1<br>Threshold<br>Sensitivity | Motion detection 2<br>Threshold<br>Sensitivity | Motion detection 3<br>Threshold<br>Sensitivity |
| Motion Detection                               |                                                |                                                |
|                                                | OK Cancel                                      |                                                |

#### P Note:

- 1) You can set motion detection on **motion detection page** (Please go to "**Setting**  $\rightarrow$  **Advance**  $\rightarrow$  **Motion detection**  $\rightarrow$  **Setting**"). For more details, you can check <u>Section 7.8</u>.
- 2) Motion Detection works only when the MPEG4 function is On and the Cropping is set to Off.
- Use Alarm Buffer: Select Use alarm buffer when you forward the image and video of before and after the alarm detection (pre-alarm, post-alarm). If you do not select it, only the image of the moment of the alarm detection is forwarded. Click Alarm buffer to display the Alarm buffer setting menu.

Alarm buffer

| Setting            |           |        |
|--------------------|-----------|--------|
| Alarm buffer       |           |        |
| Video mode MPEG4   |           |        |
| Recording capacity |           |        |
| Pre-alarm period   |           | 5 Sec. |
| Post-alarm period  |           | 5 Sec. |
| Recording time     |           |        |
| Pre-alarm period   |           | 5 Sec. |
| Post-alarm period  |           | 5 Sec. |
|                    | OK Cancel | ]      |

#### PNote:

You can set the alarm buffer function at **Alarm Buffer** page (Please go "**Setting** $\rightarrow$  **Advance**  $\rightarrow$  **Alarm Buffer**  $\rightarrow$  **Setting**"). For more details, you can check <u>Section 7.7</u>.

• Alarm input: Select the connected alarm. Sensor input1: The external sensor which is connected to sensor input1 of the alarm input.

| Alarm input                                                      |     |
|------------------------------------------------------------------|-----|
| Setting                                                          |     |
| Alarm input           Sensor input 1           Trigger condition | Low |
| OK Cancel                                                        |     |

#### P Note:

You can set the alarm input function at alarm input page (Please go "Setting  $\rightarrow$  Advance  $\rightarrow$  Alarm input  $\rightarrow$  Setting"). For more details, you can check <u>Section 7.6</u>.

- > Effective period: Set the period when the periodical sending is effective.
  - Always: The periodical sending is always effective.
  - **Schedule**: You can specify the period when the periodical sending is effective in the Schedule setting in the other section.

Schedule

| Schedule selection         | FTP - Alarm                                                          |
|----------------------------|----------------------------------------------------------------------|
| Start time 00 🔽 : 00 🔽 - E | nd time 24 💌 : 00 💌                                                  |
| Mon (Empty) 💙 Add          | Delete 0 1 2 3 4 5 6 7 8 9 10 11 12 13 14 15 16 17 18 19 20 21 22 23 |
| Tue (Empty) 💟 Add          | Delete                                                               |
| Wed (Empty) 🗸 Add          | Delete                                                               |
| Thu (Empty) 🖌 Add          | Delete                                                               |
| Fri (Empty) 🖌 Add          | Delete                                                               |
| Sat (Empty) 🗸 Add          | Delete                                                               |
| Sun (Empty) 🖌 Add          | Delete                                                               |
| Use the same time schedul  | e every day.                                                         |

#### P Note:

You can set schedule function on **Schedule page**. (Please go to "**Setting**  $\rightarrow$  **Advance**  $\rightarrow$  **Schedule**  $\rightarrow$  **Setting**") For more details, you can check <u>Section 7.5</u>.

#### 7.2.3 Periodical sending

You can set to send an image file by SMTP server periodically by selecting **On** to send the image file by SMTP server linked with setting period.

| € Home                                                                                                    | Periodical sending                                                                                                    |
|----------------------------------------------------------------------------------------------------|----------------------------------------------------------------------------------------------------|
| SETTING<br>+BASIC<br>-Advanced<br>+FTP client<br>-SMTP<br>• General<br>• Alarm sending<br>• Periodical sending<br>+HTTP event<br>+Alarm output<br>+ Schedule<br>+Alarm input<br>+ Alarm buffer<br>+ Motion detection | Periodical sending <ul> <li>On Off</li> <li>Image file name</li> <li>Suffix O None O Date Time O Sequence number</li> <li>Sequence number clear Clear</li> <li>Interval OO H 30 M</li> <li>(MIN : 30min. MAX : 24-hour interval)</li> <li>Effective Period O Always</li> <li>OK Cancel</li> </ul> |
| + System Log                                                                                                    |                                                                                                    |

- Image file name: Type the file name of the image sent by SMTP up to 10 alphanumeric characters, -(hyphen) and \_ (under score).
- > Suffix: Select a suffix to be added to the file name sent by SMTP.
  - **None**: The name of the sent file will be the Image file name.
  - Date & time: The date & time suffix is added to the Image file name. The date & time suffix consists of lower two-digits of year (2 digits), month (2 digits), date (2 digits), hour (2 digits), minute (2 digits) and second (2 digits), and consecutive number (2 digits), thus 14-digit number

is added to the file name.

- Sequence number: A consecutive number is added to the Image file name.
- Sequence number clear: Click Clear and the suffix of the sequence number returns to 1.
- Interval: Set the time interval of the period sending. Minimum value is 30 min and Maximal value is 24 hour.
- > Effective period: Set the period when the periodical sending is effective.
  - Always: The periodical sending is always effective.
  - Schedule: You can specify the period when the periodical sending is effective in the schedule setting in the other section. Please check "SETTING → BASIC → Advance → Schedule → Setting."

|                                | Scheddle                                      |     |        |                                                            |    |
|--------------------------------|-----------------------------------------------|-----|--------|------------------------------------------------------------|----|
| Setti                          | Setting                                       |     |        |                                                            |    |
| Schedule selection FTP - Alarm |                                               |     |        |                                                            |    |
| Start                          | Start time 00 v : 00 v - End time 24 v : 00 v |     |        |                                                            |    |
| Mon                            | (Empty) 🔽                                     | Add | Delete | 0 1 2 3 4 5 6 7 8 9 10 11 12 13 14 15 16 17 18 19 20 21 22 | 23 |
| Tue                            | (Empty) 🔽                                     | Add | Delete |                                                            |    |
| Wed                            | (Empty) 👻                                     | Add | Delete |                                                            |    |
| Thu                            | (Empty) 🗸                                     | Add | Delete |                                                            |    |
| Fri                            | (Empty) 🗸                                     | Add | Delete |                                                            |    |
| Sat                            | (Empty) 🖌                                     | Add | Delete |                                                            |    |
| Sun                            | (Empty) 🗸                                     | Add | Delete |                                                            |    |
| 🔽 Us                           | ✓ Use the same time schedule every day.       |     |        |                                                            |    |
|                                |                                               |     |        | OK Cancel                                                  |    |

#### P Note:

Cohodulo

You can set schedule function on **Schedule page** (Please go to "**Setting**  $\rightarrow$  **Advance**  $\rightarrow$  **Schedule**  $\rightarrow$  **Setting**"). For more details, you can check <u>Section 7.5</u>.

# 7.3 HTTP Event

Use this menu to set up for capturing and sending images to an HTTP server. By using HTTP client function, you can send the image file and audio file which has been shot and recorded linked with the built-in motion detection function to HTTP server. HTTP client setting menu is composed of two items, **General** and **Alarm sending**.

| € Home                            |
|-----------------------------------|
|                                   |
| SETTING                           |
| +BASIC                            |
| -Advanced                         |
| +FTP client                       |
| +SMTP                             |
| -HTTP event                       |
| • General                         |
| <ul> <li>Alarm sending</li> </ul> |
| +Alarm output                     |
| +Schedule                         |
| +Alarm input                      |
| +Alarm buffer                     |
| +Motion detection                 |
| +System Log                       |
|                                   |

# 7.3.1 General

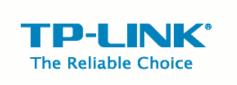

#### WELCOME TO CAMERA SETTING PAGE

| 🗲 Home                             | Concret                        |   |
|------------------------------------|--------------------------------|---|
| SETTING<br>+BASIC                  | General  HTTP event ⊙ On ○ Off | - |
| -Advanced<br>+FTP client           |                                |   |
| +SMTP<br>-HTTP event               | Port 80                        |   |
| • General                          | User ID                        |   |
| •Alarm sending<br>+Alarm output    | Password Proxy server name     | _ |
| +Schedule<br>+Alarm input          | Proxy port number              |   |
| +Alarm buffer<br>+Motion detection | Proxy user ID                  |   |
| +System Log                        | Proxy password                 |   |
|                                    | OK Cancel Test                 |   |

> HTTP event: Set up the HTTP server URL, port, User ID, Password, and Proxy Server settings.

| TTING            |                   |                                     |
|------------------|-------------------|-------------------------------------|
| BASIC            | HTTP event 💿 0    | n 🔿 0#                              |
| Advanced         | URL               | 192.168.1.7/cgi-bin/operator/ptzset |
| +FTP client      |                   | 152.100.1.WegPoinvoperator/ptzset   |
| + SMTP           | Port              | 80                                  |
| -HTTP event      | User ID           |                                     |
| General          | Userid            | admin                               |
| • Alarm sending  | Password          | •••••                               |
| +Alarm output    |                   |                                     |
| Schedule         | Proxy server name |                                     |
| Alarm input      | Proxy port number |                                     |
| Alarm buffer     |                   |                                     |
| Motion detection | Proxy user ID     |                                     |
| +System Log      | Proxy password    |                                     |

For example: URL: 192.168.1.7/cgi-bin/operator/ptzset

### P Note:

1. The setting of URL should be the same as CGI.

2. The example above is for reference only. For more details, please refer to SDK in the subdirectory of the IP camera product on our website <u>http://www.tp-link.com</u>.

## 7.3.2 Alarm sending

Set to send the mail with connection to the alarm detection by the built-in motion detection function. Select **On** to send the image and audio file to HTTP server linked with the alarm detection.

| ETTING                           | -                |                                   |
|----------------------------------|------------------|-----------------------------------|
| BASIC                            | 📕 Alarm sending  | 💿 On 🔘 Off                        |
| Advanced<br>+FTP client          | Alarm            | Motion detection Motion detection |
| +SMTP                            |                  | Parameter MOVE=DOWN               |
| -HTTP event<br>• General         |                  | Message PTZ DOWN                  |
| • Alarm sending                  |                  | Alarm input Alarm input           |
| +Alarm output<br>+Schedule       |                  | Parameter MOVE=DOWN               |
| +Alarm input                     |                  | Message PTZ DOWN                  |
| +Motion detection<br>+System Log | Effective Period | I 🔿 Always                        |
|                                  |                  | Schedule                          |

Alarm sending: Select On to set to send command with connection to the alarm detection.

> Alarm

- **Motion detection**: Click it for using Motion Detection function as a sensor. You can set motion detection function on the motion detection function page.
  - ✓ Parameter: the parameter of CGI (defined in Setting → Advance → HTTP event → General → URL) is from your target device. For example, move=down.
  - Message: message will show up in the form of Message = PTZ down. If your target device didn't support the parameter of message, you can't see the message. So you can just take the message as a note. For example: PTZ down.

| Motion detection                         |                                          |                                                |
|------------------------------------------|------------------------------------------|------------------------------------------------|
| Setting                                  |                                          |                                                |
| Motion detection 1 Threshold Sensitivity | Motion detection 2 Threshold Sensitivity | Motion detection 3<br>Threshold<br>Sensitivity |
| Motion Detection                         |                                          |                                                |
|                                          | OK Cancel                                |                                                |

#### P Note:

- You can set motion detection on motion detection page (Please go to "Setting → Advance → Motion detection → Setting"). For more details, you can check <u>Section 7.7</u>.
- 2) Motion Detection works only when the MPEG4 function is On and the Cropping is set to Off.
- Alarm input: Select the connected alarm. Sensor input1: The external sensor which is connected to sensor input1 of the alarm input.
  - ✓ Parameter: the parameter of CGI (defined in URL of HTTP→General) is from your target device. For example, move=down.

Message: message will show up in the form of Message = PTZ down. If your target device didn't support the parameter of message, you can't see the message. So you can just take the message as a note. For example: PTZ down.

| Alarm input                                                                        |  |
|------------------------------------------------------------------------------------|--|
| Setting                                                                            |  |
| Alarm input Sensor input 1 Trigger condition <ul> <li>High</li> <li>Low</li> </ul> |  |
| OK Cancel                                                                          |  |

#### Note:

You can set the alarm input function at alarm input page (Please go "Setting  $\rightarrow$  Advance  $\rightarrow$  Alarm input  $\rightarrow$  Setting"). For more details, you can check <u>Section 8.6</u>.

- > Effective period: Set the period when the periodical sending is effective.
  - Always: The periodical sending is always effective.
  - **Schedule**: You can specify the period when the periodical sending is effective in the schedule setting in the other section.

| Schedule                                      |                                         |     |        |                                                               |  |
|-----------------------------------------------|-----------------------------------------|-----|--------|---------------------------------------------------------------|--|
| Setti                                         | Setting                                 |     |        |                                                               |  |
| Start time 00 v : 00 v - End time 24 v : 00 v |                                         |     |        |                                                               |  |
| Mon                                           | (Empty) 🔽                               | Add | Delete | 0 1 2 3 4 5 6 7 8 9 10 11 12 13 14 15 16 17 18 19 20 21 22 23 |  |
| Tue                                           | (Empty) 🔽                               | Add | Delete |                                                               |  |
| Wed                                           | (Empty) 🗸                               | Add | Delete |                                                               |  |
| Thu                                           | (Empty) 🔽                               | Add | Delete |                                                               |  |
| Fri                                           | (Empty) 🔽                               | Add | Delete |                                                               |  |
| Sat                                           | (Empty) 🗸                               | Add | Delete |                                                               |  |
| Sun                                           | (Empty) 🔽                               | Add | Delete |                                                               |  |
| 🔽 Us                                          | ☑ Use the same time schedule every day. |     |        |                                                               |  |
|                                               |                                         |     |        | OK Cancel                                                     |  |

#### P Note:

You can set schedule function on Schedule page (Please go to "Setting  $\rightarrow$  Advance  $\rightarrow$  Schedule  $\rightarrow$  Setting"). For more details, you can check <u>Section 7.5</u>.

# 7.4 Alarm Output

When you click Alarm output on the Advance mode menu, the Alarm output setting menu appears. You

can set in this menu to control the alarm out of I / O port on the rear of the device linked to the alarm detection and the timer.

| 🗲 Home            |                                |
|-------------------|--------------------------------|
| SETTING           |                                |
| +BASIC            |                                |
| -Advanced         |                                |
| +FTP client       |                                |
| +SMTP             | <b>TP-LINK</b> <sup>®</sup>    |
| +HTTP event       |                                |
| -Alarm output     | The Reliable Choice            |
| • Setting         |                                |
| +Schedule         | WELCOME TO CAMERA SETTING PAGE |
| +Alarm input      |                                |
| +Alarm buffer     |                                |
| +Motion detection |                                |
| +System Log       |                                |

## 7.4.1 Setting

| E Home                                                                                                    | Setting                                                                                                    |
|----------------------------------------------------------------------------------------------------|----------------------------------------------------------------------------------------------------|
| SETTING<br>+BASIC<br>-Advanced<br>+FTP client<br>+SMTP<br>+HTTP event<br>-Alarm output<br>• Setting<br>+Schedule<br>+Alarm input | <ul> <li>Alarm output <ul> <li>On <ul> <li>Off</li> <li>Digital output <ul> <li>High <ul> <li>Low</li> <li>Trigger condition <ul> <li>Alarm <ul> <li>Timer</li> <li>Alarm</li> <li>Motion detection</li> <li>Motion detection</li> <li>Use alarm buffer</li> <li>Alarm buffer</li> </ul> </li> </ul> </li> </ul></li></ul></li></ul></li></ul></li></ul> |
| +Alarm input<br>+Alarm buffer<br>+Motion detection<br>+System Log                                                                | ✓ Alarm input       Alarm input         Alarm duration       10 ▼       sec. (1 to 60 sec.)         Effective Period       Always         ③ Schedule       Schedule                                                                                                    |

Alarm output: To activate the Alarm output function, select **On**. When you do not use the Alarm output function, select **Off**.

- > **Digital output**: Select High signal output and Low signal output as your alarm.
- Trigger condition: Select the mode of the Alarm output function. You can choose "Alarm" or "Timer".
- Alarm: Controls alarm output by synchronizing with an external sensor input or the built-in activity detection function.

• **Motion Detection**: Click it on for using **Motion Detection** function as a sensor. You can set motion detection function at the motion detection function page.

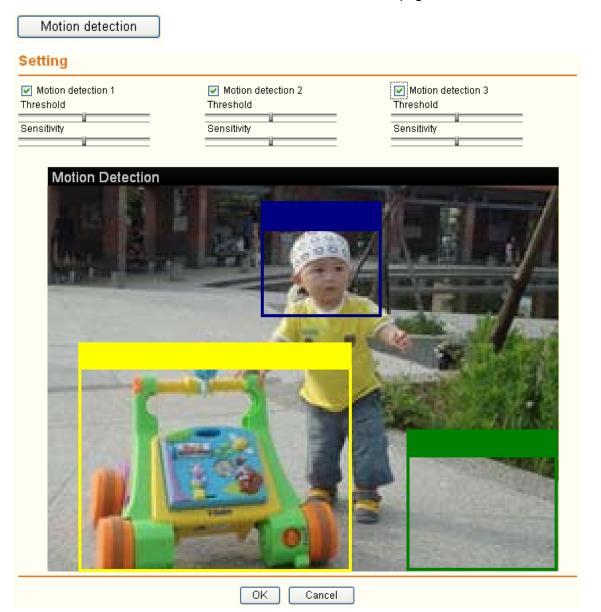

#### P Note:

- 1) You can set motion detection on **motion detection page** (Please go to "**Setting**  $\rightarrow$  **Advance**  $\rightarrow$  **Motion detection**  $\rightarrow$  **Setting**"). For more details, you can check <u>Section 7.7</u>.
- 2) Motion Detection works only when the MPEG4 function is On and the Cropping is set to Off.
- Use Alarm Buffer: Select Use alarm buffer when you forward the image and video of before and after the alarm detection (pre-alarm, post-alarm). If you do not select it, only the image of the moment of the alarm detection is forwarded. Click Alarm buffer to display the Alarm buffer setting menu.

Alarm buffer

| Setting            |           |        |
|--------------------|-----------|--------|
| Alarm buffer       |           |        |
| Video mode MPEG4   |           |        |
| Recording capacity |           |        |
| Pre-alarm period   |           | 5 Sec. |
| Post-alarm period  |           | 5 Sec. |
| Recording time     |           |        |
| Pre-alarm period   |           | 5 Sec. |
| Post-alarm period  |           | 5 Sec. |
|                    | OK Cancel |        |

### PNote:

You can set the alarm buffer function at **Alarm Buffer** page (Please go "**Setting** $\rightarrow$  **Advance**  $\rightarrow$  **Alarm Buffer**  $\rightarrow$  **Setting**"). For more details, you can check <u>Section 7.7</u>.

• Alarm Input: Select the connected alarm. Sensor input1: The external sensor which is connected to sensor input1 of the alarm input.

| Alarm input                                        |  |
|----------------------------------------------------|--|
| Setting                                            |  |
| Alarm input                                        |  |
| Sensor input 1<br>Trigger condition    High    Low |  |
|                                                    |  |
| OK Cancel                                          |  |

### P Note:

You can set the alarm input function at **alarm input** page (Please go "**Setting**  $\rightarrow$  **Advance**  $\rightarrow$  **Alarm input**  $\rightarrow$  **Setting**"). For more details, you can check <u>Section 7.6</u>.

- > Alarm duration: There are up to 60 second options to choose for alarm duration interval.
- > Effective period: Set the period when the periodical sending is effective.
  - Always: The periodical sending is always effective.

• **Schedule:** You can specify the period when the periodical sending is effective in the Schedule setting in the other section.

| Sche    | dule selection       | Alarm o       | ıtput - Alarm | ~   |       |         |          |          |          |          |
|---------|----------------------|---------------|---------------|-----|-------|---------|----------|----------|----------|----------|
| Start f | time 00 💌 : 00 💌 - E | End time 24 💌 |               |     |       |         |          |          |          |          |
| Mon     | (Empty) 🖌 Add        | Delete        | 0 1 2         | 345 | 6 7 8 | 9 10 11 | 12 13 14 | 15 16 17 | 18 19 20 | 21 22 23 |
| Tue     | (Empty) 🗸 Add        | Delete        |               |     |       |         |          |          |          |          |
| Wed     | (Empty) 🗸 Add        | Delete        |               |     |       |         |          |          |          |          |
| Thu     | (Empty) 🗸 Add        | Delete        |               |     |       |         |          |          |          |          |
| Fri     | (Empty) 🗸 🖂 Add      | Delete        |               |     |       |         |          |          |          |          |
| Sat     | (Empty) 🗸 🖂 Add      | Delete        |               |     |       |         |          |          |          |          |
| Sun     | (Empty) 🗸 🖂 Add      | Delete        |               |     |       |         |          |          |          |          |

### Note:

You can set schedule function at **schedule** page. (Please go "**Setting**  $\rightarrow$  **Advance**  $\rightarrow$  **Schedule**  $\rightarrow$  **Setting**") For more details, you can check <u>Section 7.5</u>.

# 7.5 Schedule

When you click **Schedule** on the **Advance** mode menu, the **Schedule setting** menu appears. This is the same menu as the setting menu which is displayed when you click **Schedule** to set Effective period and **Schedule** in FTP client setting menu, e-Mail (SMTP) setting menu, HTTP Event setting menu and so on.

Example: When setting e-Mail (SMTP) (the alarm sending) in the Schedule setting menu.

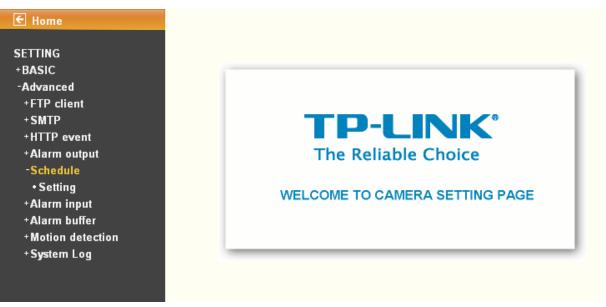

# 7.5.1 Setting

| BASIC                | Schedule selection                                             |                        |
|----------------------|----------------------------------------------------------------|------------------------|
| Advanced             | Start time 00 - : 00 - End time 24 - : 00 -                    |                        |
| +FTP client<br>+SMTP |                                                                |                        |
| +HTTP event          | Mon (Empty) - Add Delete 0 1 2 3 4 5 6 7 8 9 10 11 12 13 14 15 | 16 17 18 19 20 21 22 : |
| +Alarm output        |                                                                | 16 17 18 19 20 21 22   |
| -Schedule            | Tue (Empty) V Add Delete                                       |                        |
| Setting              |                                                                |                        |
| Alarm input          | Wed (Empty) - Add Delete 0 1 2 3 4 5 6 7 8 9 10 11 12 13 14 15 |                        |
| +Alarm buffer        |                                                                | 16 17 18 19 20 21 22   |
| +Motion detection    | Thu (Empty) - Add Delete 0 1 2 3 4 5 6 7 8 9 10 11 12 13 14 15 |                        |
| +System Log          | Fri (Emoty) - Add Delete 0 1 2 3 4 5 6 7 8 9 10 11 12 13 14 15 | 16 17 18 19 20 21 22 : |
|                      | Fri (Empty) - Add Delete                                       |                        |
|                      | Sat (Empty)  Add Delete 0 1 2 3 4 5 6 7 8 9 10 11 12 13 14 15  | 16 17 18 19 20 21 22   |
|                      |                                                                |                        |
|                      | Sun (Empty) - Add Delete 0 1 2 3 4 5 6 7 8 9 10 11 12 13 14 15 | 16 17 18 19 20 21 22   |
|                      |                                                                |                        |

- > Schedule Selection: Select the list box to specify the schedule you want to set.
  - FTP -Alarm
  - FTP Periodical
  - e-Mail (SMTP) -Alarm
  - e-Mail (SMTP) -Periodical
  - HTTP event -Alarm
- Mon (Monday) to Sun (Sunday): The time period on the right of the checked day is the effective period of the schedule.
- > Start time/End time: Specify the Start time and the End time.
- Use the same time schedule every day: When this is checked, the Start time and End time set to Mon (Monday) are applied to all days. In this case, the Start time and End time of the other days than Mon (Monday) cannot be input.

# 7.6 Alarm input

When you click **Alarm Input** on the Advance mode menu, the Alarm input setting menu appears. You can set in this menu to control the external alarm input of I / O port on the rear of the device linked to **FTP**, **SMTP**, and **HTTP sending** function.

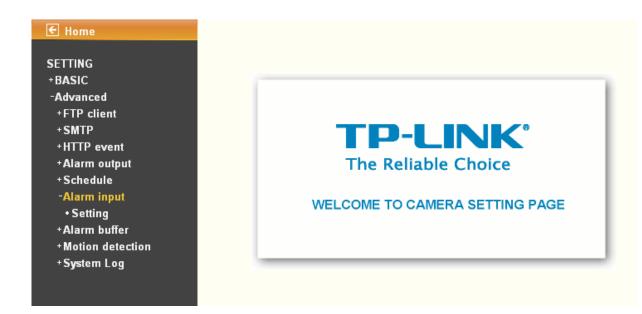

### 7.6.1 Setting

| € Home                                                                                                    | Setting                                                                                                    |
|----------------------------------------------------------------------------------------------------|----------------------------------------------------------------------------------------------------|
| SETTING<br>+BASIC<br>-Advanced<br>+FTP client<br>+SMTP<br>+HTTP event                                        | <ul> <li>Alarm input</li> <li>Sensor input 1</li> <li>Trigger condition          <ul> <li>High</li> <li>Low</li> </ul> </li> </ul> |
| +Alarm output<br>+Schedule<br>-Alarm input<br>• Setting<br>+Alarm buffer<br>+Motion detection<br>+System Log | OK Cancel                                                                                                    |

- Sensor input 1: Click it on for using external sensor which is connected to sensor input1 of the camera I / O port.
  - Trigger condition: Select High signal output and Low signal output as your alarm.
  - Camera move: Pull down the window to select the camera preset position.

# 7.7 Alarm buffer

You can set the Pre-alarm image and audio (the image and audio before the alarm detection) and the Post - alarm image and audio. These can be set when **Alarm sending** FTP client setting menu or Image memory setting menu is set to **On**, and besides when **Use alarm buffer** is selected.

| ETTING            |                                |
|-------------------|--------------------------------|
| BASIC             |                                |
| Advanced          |                                |
| +FTP client       |                                |
| +SMTP             |                                |
| +HTTP event       |                                |
| +Alarm output     | The Reliable Choice            |
| +Schedule         |                                |
| +Alarm input      | WELCOME TO CAMERA SETTING PAGE |
| -Alarm buffer     | WELCOME TO CAMERA SETTING PAGE |
| • Setting         |                                |
| +Motion detection |                                |
| +System Log       |                                |

## 7.7.1 Setting

| € Home            |                    |        |
|-------------------|--------------------|--------|
|                   | Setting            |        |
| SETTING           |                    |        |
| +BASIC            | 📕 Alarm buffer     |        |
| -Advanced         | Video mode MPEG4   |        |
| +FTP client       |                    |        |
| +SMTP             | Recording capacity |        |
| +HTTP event       | Pre-alarm period   | 5 Sec. |
| +Alarm output     |                    |        |
| +Schedule         | Post-alarm period  | 5 Sec. |
| +Alarm input      | Recording time     |        |
| -Alarm buffer     | Dre clarge paying  | 5.000  |
| Setting           | Pre-alarm period   | 5 Sec. |
| +Motion detection | Post-alarm period  | 5 Sec. |
| +System Log       |                    |        |
|                   | ОК                 | Cancel |

Alarm buffer: The basic setting options are displayed below.

- Recording capacity
  - **Pre-alarm period**: Display the maximum recording capacity of image/audio before the alarm detection.
  - **Post-alarm period**: Display the maximum recording capacity of image/audio after the alarm detection.
- **Recording time**: Set the recording time for the Pre-alarm image/audio and Post alarm image/audio.
  - **Pre alarm period**: Type it with recording time of the image/audio before the alarm detection.
  - **Post alarm period**: Type it with recording time of the image/audio after the alarm detection.

P Note:

The value of Recording capacity differs depending on Image size, Bitrate (for MPEG4) and Image quality (for MPEG4 and MJPEG) in the camera setting menu.

# 7.8 Motion detection

There are three Motion Detection functions as sensors to set for different detecting zones. Each one has Threshold and Sensitivity inputs which you can adjust to specific zone sequentially. Motion Detection function can support FTP, SMTP and HTTP event for capturing and sending images.

| 🗲 Home            |                                |
|-------------------|--------------------------------|
| SETTING           |                                |
| +BASIC            |                                |
| -Advanced         |                                |
| +FTP client       |                                |
| +SMTP             |                                |
| +HTTP event       |                                |
| +Alarm output     | The Reliable Choice            |
| +Schedule         |                                |
| +Alarm input      | WELCOME TO CAMERA SETTING PAGE |
| +Alarm buffer     | WELCOME TO CAMERA SETTING PAGE |
| -Motion detection |                                |
| • Setting         |                                |
| +System Log       |                                |

# 7.8.1 Setting

| Setting                                        |                                          |                                                |
|------------------------------------------------|------------------------------------------|------------------------------------------------|
| Motion detection 1<br>Threshold<br>Sensitivity | Motion detection 2 Threshold Sensitivity | Motion detection 3<br>Threshold<br>Sensitivity |
| Motion Detection                               |                                          |                                                |

Threshold: It means the extent which the alarm will be triggered. The default value is 50 and the value range is 0~100. The larger the value, the higher the threshold.

Cancel

OK.

- Sensitivity: It means that how often the sensor will scan the image different. The higher sensitivity it is and the more frequently it scans. The default value is 50 and the value range is 0~100. The larger the value, the higher the sensitivity.
  - **Motion Detection 1**: Click it on for using **Motion Detection 1** function as a sensor. You can adjust and move the detecting zone by using mouse.
  - **Motion Detection 2**: Click it on for using **Motion Detection 2** function as a sensor. You can adjust and move the detecting zone by using mouse.
  - **Motion Detection 3**: Click it on for using **Motion Detection 3** function as a sensor. You can adjust and move the detecting zone by using mouse.

# 7.9 System Log

The System Log function allows users to review any changes and events happened. The system begins logging automatically after started.

| SETTING           |                                |
|-------------------|--------------------------------|
| +BASIC            |                                |
| -Advanced         |                                |
| +FTP client       |                                |
| +SMTP             |                                |
| +HTTP event       |                                |
| +Alarm output     | The Reliable Choice            |
| +Schedule         |                                |
| +Alarm input      |                                |
| +Alarm buffer     | WELCOME TO CAMERA SETTING PAGE |
| +Motion detection |                                |
| -System Log       |                                |
| • Setting         |                                |

| ETTING            |                                                                                                    |                                                           |  |
|-------------------|----------------------------------------------------------------------------------------------------|-----------------------------------------------------------|--|
| BASIC             | 📕 Remote Log                                                                                                    |                                                           |  |
| Advanced          | 🔲 Enable remote log                                                                                                    |                                                           |  |
| +FTP client       |                                                                                                    |                                                           |  |
| +SMTP             |                                                                                                    |                                                           |  |
| +HTTP event       |                                                                                                    |                                                           |  |
| +Alarm output     |                                                                                                    |                                                           |  |
| +Schedule         |                                                                                                    | OK Cancel                                                 |  |
| +Alarm input      | 📕 Current Log                                                                                                    |                                                           |  |
| +Alarm buffer     | Jan 1 00:00:09 <info< td=""><td>&gt; SYS: log started</td><td></td></info<>                                                    | > SYS: log started                                        |  |
| +Motion detection | Jan 1 00:00:47 <info< td=""><td>&gt; RTSP: HTTP from 192.168.1.100</td><td></td></info<>                                       | > RTSP: HTTP from 192.168.1.100                           |  |
| -System Log       | Jan 1 00:00:51 <info< td=""><td>&gt; NET: Starting network</td><td></td></info<>                                               | > NET: Starting network                                   |  |
| • Setting         | Jan 1 00:00:51 <info< td=""><td>&gt; NET: MAC = 00:18:FE:00:7D:EE</td><td></td></info<>                                        | > NET: MAC = 00:18:FE:00:7D:EE                            |  |
| Setting           | Jan 1 00:00:51 <info< td=""><td>&gt; NET: Network type = Static</td><td></td></info<>                                          | > NET: Network type = Static                              |  |
|                   | Jan 1 00:00:52 <info<br>Jan 1 00:00:52 <info< td=""><td>&gt; ALARM: Alarm Buffer Event Receive</td><td></td></info<></info<br> | > ALARM: Alarm Buffer Event Receive                       |  |
|                   | Jan 1 00:00:52 <into< td=""><td>&gt; WDT: watchdog start<br/>&gt; RTSP: Close from 192.168.1.100</td><td></td></into<>         | > WDT: watchdog start<br>> RTSP: Close from 192.168.1.100 |  |
|                   | Jan 1 01:51:57 <info< td=""><td>&gt; RTSP: HTTP from 192.168.1.100</td><td></td></info<>                                       | > RTSP: HTTP from 192.168.1.100                           |  |
|                   | Jan 1 01:52:02 <info< td=""><td>&gt; RTSP: Close from 192,168,1,100</td><td></td></info<>                                      | > RTSP: Close from 192,168,1,100                          |  |
|                   | Jan 1 02:19:44 <info< td=""><td>&gt; RTSP: HTTP from 192.168.1.100</td><td></td></info<>                                       | > RTSP: HTTP from 192.168.1.100                           |  |
|                   | Jan 1 02:26:29 <info< td=""><td>&gt; RTSP: Close from 192.168.1.100</td><td></td></info<>                                      | > RTSP: Close from 192.168.1.100                          |  |
|                   |                                                                                                    |                                                           |  |
|                   |                                                                                                    |                                                           |  |
|                   |                                                                                                    |                                                           |  |
|                   |                                                                                                    |                                                           |  |
|                   |                                                                                                    |                                                           |  |
|                   |                                                                                                    |                                                           |  |

> Enable remote log: Enables user to send the log data to a specified log server.

### P Note:

There is a function called Watchdog which can automatically detect errors and restart the IP camera while mpeg, mjepg, 3gpp, or web cannot work. It will take about 5 minutes from detection to reboot, and it will show up with "connecting" on mainpage during this 5 minutes. If the Watchdog function detects errors, "\*\*\* ffmpeg", "\*\*\* mjpeg", "\*\*\* gsm" or "\*\*\* boa" will be shown in system log. In this case, please send the file "backup" to TP-LINK ( you can save it from Setting > Basic > System > Initialize > Backup setting data), and also provide the router spec you're using, we will analyze and solve the problem as soon as possible.

E-mail: support@tp-link.com

# Appendix

### **APPENDIX a – FRAME RATE & BIT RATE TABLE**

This chapter provides tables that help you to optimize your IP camera with your network environment. Base on your network upload environment to choose the best Image-Quality setting.

For example, if the network environment is ADSL 256Kb(upload) / 2Mb(download), the most fluent Image-Quality needs to set up under 256 Kb situation.

| Quality   | 640*480 | 320*240 | 160*120 |
|-----------|---------|---------|---------|
| Excellent | 1000    | 300     | 90      |
| Detailed  | 400     | 150     | 50      |
| Good      | 300     | 100     | 30      |
| Standard  | 250     | 70      | 25      |
| Medium    | 250     | 55      | 20      |

### A.1 MPEG4 @ 30fps / kbps

### A.2 MPEG4 / kbps, fps

| Image-Size | Bitrate Setting | Frame-Rate<br>Setting | Current Bitrate | Current<br>Frame-Rate |
|------------|-----------------|-----------------------|-----------------|-----------------------|
| 640*480    | 2048            | 30                    | 1800            | 26                    |
| 640*480    | 2048            | 15                    | 2200            | 16                    |
| 640*480    | 1536            | 30                    | 1500            | 30                    |
| 640*480    | 1536            | 15                    | 1700            | 16                    |
| 640*480    | 1024            | 30                    | 1000            | 30                    |
| 640*480    | 1024            | 15                    | 1000            | 16                    |
| 640*480    | 512             | 30                    | 500             | 30                    |
| 640*480    | 512             | 15                    | 600             | 16                    |
| 320*240    | 1536            | 30                    | 1500            | 30                    |
| 320*240    | 1536            | 15                    | 1600            | 16                    |
| 320*240    | 1024            | 30                    | 1000            | 30                    |
| 320*240    | 1024            | 15                    | 1000            | 16                    |

| 320*240 | 512  | 30 | 550 | 30 |
|---------|------|----|-----|----|
| 320*240 | 512  | 15 | 600 | 16 |
| 160*120 | 1024 | 30 | 950 | 30 |
| 160*120 | 1024 | 15 | 750 | 16 |
| 160*120 | 512  | 30 | 500 | 30 |
| 160*120 | 512  | 15 | 50  | 16 |
| 160*120 | 128  | 30 | 130 | 30 |
| 160*120 | 128  | 15 | 140 | 16 |

# A.3 MJPEG @ 15fps / kbps

| Quality   | 640*480 | 320*240 | 160*120 |
|-----------|---------|---------|---------|
| Excellent | 4000    | 1500    | 600     |
| Detailed  | 2400    | 900     | 400     |
| Good      | 1600    | 650     | 300     |
| Standard  | 1300    | 500     | 240     |
| Medium    | 900     | 350     | 170     |

## A.4 MJPEG / kbps, fps

| Image-Size | Quality Setting | Frame-Rate<br>Setting | Current Bitrate | Current<br>Frame-Rate |
|------------|-----------------|-----------------------|-----------------|-----------------------|
| 640*480    | Excellent       | 15                    | 4000            | 13                    |
| 640*480    | Excellent       | 5                     | 1600            | 5                     |
| 640*480    | Good            | 15                    | 1600            | 13                    |
| 640*480    | Good            | 5                     | 650             | 5                     |
| 640*480    | Medium          | 15                    | 900             | 14                    |
| 640*480    | Medium          | 5                     | 360             | 5                     |
| 320*240    | Excellent       | 15                    | 1500            | 13                    |
| 320*240    | Excellent       | 5                     | 550             | 5                     |
| 320*240    | Good            | 15                    | 650             | 13                    |

| 320*240 | Good      | 5  | 260 | 5  |
|---------|-----------|----|-----|----|
| 320*240 | Medium    | 15 | 350 | 13 |
| 160*120 | Medium    | 5  | 130 | 5  |
| 160*120 | Excellent | 15 | 600 | 13 |
| 160*120 | Excellent | 5  | 230 | 5  |
| 160*120 | Good      | 15 | 300 | 13 |
| 160*120 | Good      | 5  | 115 | 5  |
| 160*120 | Medium    | 15 | 170 | 13 |
| 160*120 | Medium    | 5  | 65  | 5  |

### APPENDIX b – STORAGE REQUIREMENT TABLE

This chapter provides tables that help you set your recording storage system.

Please refer to the following table to find out the capability for recording into your hard disk.

### B.1 MPEG4 Storage Requirement GB / channel / day @ 30fps

| Quality   | 640*480 | 320*240 | 160*120 |
|-----------|---------|---------|---------|
| Excellent | 10.5    | 3.2     | 0.9     |
| Detailed  | 4.2     | 1.6     | 0.5     |
| Good      | 3.2     | 1.1     | 0.3     |
| Standard  | 2.6     | 0.7     | 0.3     |
| Medium    | 2.6     | 0.6     | 0.2     |

### B.2 MPEG4 Storage Requirement GB / channel / day @ 15fps

| Quality   | 640*480 | 320*240 | 160*120 |
|-----------|---------|---------|---------|
| Excellent | 5.3     | 1.6     | 0.4     |
| Detailed  | 2.1     | 0.8     | 0.3     |
| Good      | 1.6     | 0.6     | 0.2     |
| Standard  | 1.3     | 0.4     | 0.1     |
| Medium    | 1.3     | 0.3     | 0.1     |

| Image-Size | Bitrate Setting | Frame-Rate Setting | Current Bitrate |
|------------|-----------------|--------------------|-----------------|
| 640*480    | 2048            | 30                 | 23.0            |
| 640*480    | 2048            | 15                 | 22.2            |
| 640*480    | 1536            | 30                 | 18.5            |
| 640*480    | 1536            | 15                 | 17.9            |
| 640*480    | 1024            | 30                 | 10.5            |
| 640*480    | 1024            | 15                 | 10.5            |
| 640*480    | 512             | 30                 | 5.3             |
| 640*480    | 512             | 15                 | 6.3             |
| 320*240    | 1536            | 30                 | 15.8            |
| 320*240    | 1536            | 15                 | 16.9            |
| 320*240    | 1024            | 30                 | 10.5            |
| 320*240    | 1024            | 15                 | 10.5            |
| 320*240    | 512             | 30                 | 5.8             |
| 320*240    | 512             | 15                 | 6.3             |
| 160*120    | 1024            | 30                 | 10.0            |
| 160*120    | 1024            | 15                 | 7.9             |
| 160*120    | 512             | 30                 | 5.3             |
| 160*120    | 512             | 15                 | 0.5             |
| 160*120    | 128             | 30                 | 1.4             |
| 160*120    | 128             | 15                 | 1.5             |

### Q1. What can I do if I forgot the login name and password?

Press and hold the **Reset** button on the bottom panel with a pin or paperclip. Please continue holding down the **Reset** button for approximately 15 seconds. And then IP Camera will reboot. It will require 45 seconds. Both the default username and password are **admin**.

### Q2. Why can't I view the image from the web browser?

First, please make sure that you are using the web browser that supports ActiveX (Internet Explorer) or Java script (Firefox or Safari). If it is, please install the ActiveX and Java script.

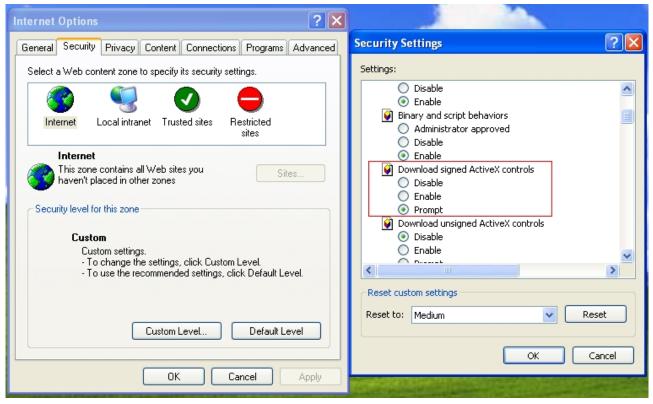

As to the ActiveX installation, please check your internet option settings to confirm whether you're allowed to install the ActiveX plug-in, which is embedded in the IP camera.

Please click "prompt" in "Download signed ActiveX controls" in the Internet Option  $\rightarrow$  Security Settings.

If you check that box, the ActiveX plug-in program would prompt automatically when you log in the camera's web page, and then please choose to install it.

As to the Java script installation, please visit the official website here:

http://www.java.com/en/download/manual/jsp

### Q3. If the image is blurry, what can I do?

Please adjust the IP Camera's focus by rotating the Lens.

### Q4. If I forgot the IP address and port of my IP Camera. What should I do?

Please download the Intelligent IP Installer Setup from our web site, or run the CD firstly. This software will search the IP Camera automatically. Double click your IP Camera in this software, you will view the IP address and port of your IP Camera.

Free Manuals Download Website <u>http://myh66.com</u> <u>http://usermanuals.us</u> <u>http://www.somanuals.com</u> <u>http://www.4manuals.cc</u> <u>http://www.4manuals.cc</u> <u>http://www.4manuals.cc</u> <u>http://www.4manuals.com</u> <u>http://www.404manual.com</u> <u>http://www.luxmanual.com</u> <u>http://aubethermostatmanual.com</u> Golf course search by state

http://golfingnear.com Email search by domain

http://emailbydomain.com Auto manuals search

http://auto.somanuals.com TV manuals search

http://tv.somanuals.com